228C3L

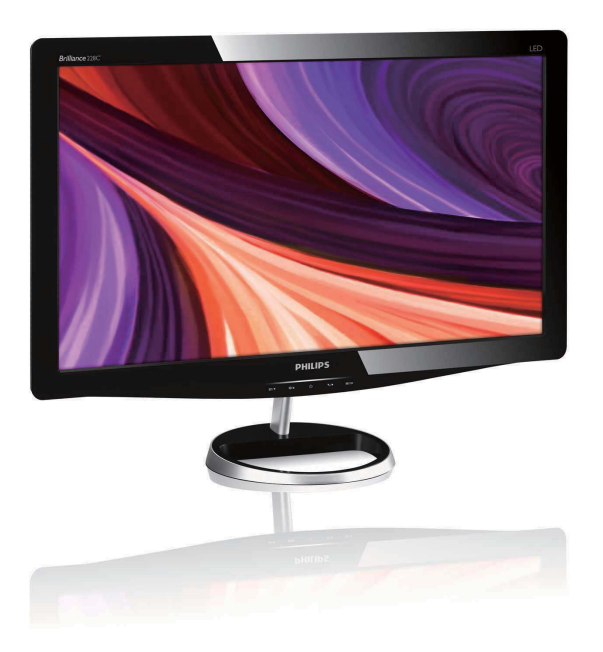

# www.philips.com/welcome

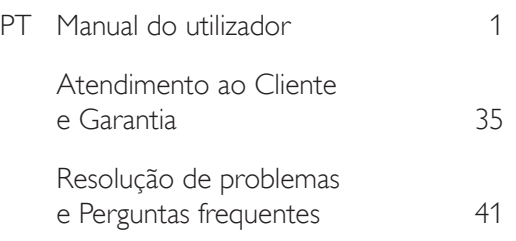

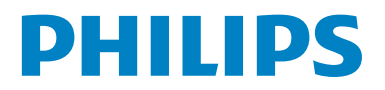

# Índice

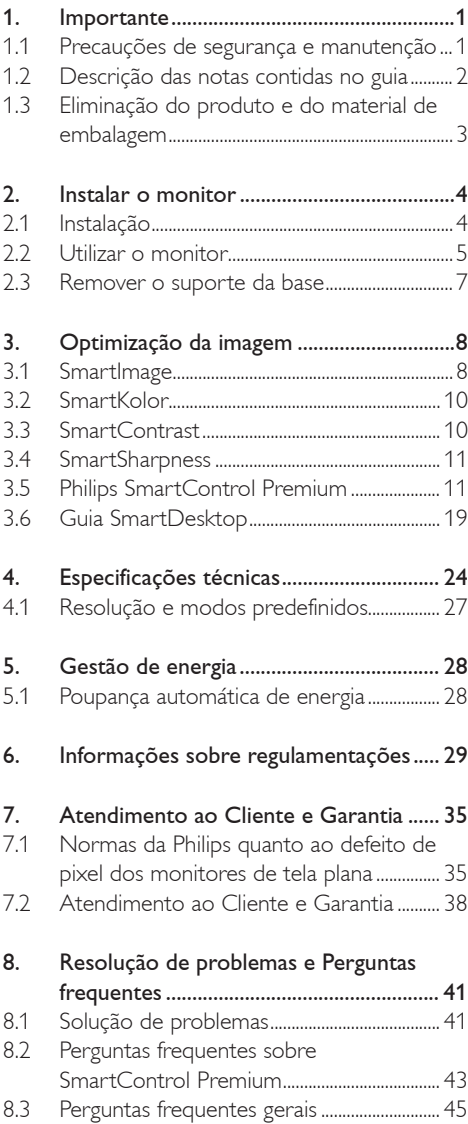

# 1. Importante

Este manual electrónico do utilizador destina-se a qualquer pessoa que utilize o monitor Philips. Leia atentamente este manual antes de utilizar o seu monitor. Este manual contém informações e notas acerca da utilização do seu monitor.

A garantia da Phillips se aplica desde que o produto seja devidamente manuseado para seu uso indicado, de acordo com suas instruções de operação e sob a apresentação de uma fatura original ou de um recibo de venda, indicando a data da compra, o nome do revendedor, o modelo e o número de fabricação do produto.

#### 1.1 Precauções de segurança e manutenção

# **Advertências**

O uso dos controles, ajustes ou procedimentos diferentes dos especificados nessa documentação pode resultar em exposição a choque, perigos elétricos e/ou mecânicos.

Leia e siga as instruções abaixo para conectar e utilizar o monitor do seu computador.

#### Funcionamento

- Manter o monitor afastado da luz do sol directa, luzes muito brilhantes e fontes de calor. Exposição prolongada a este tipo de ambiente pode resultar em descoloração e danos no monitor.
- Retire os objectos que possam cair nos orifícios de ventilação ou perturbem o arrefecimento adequado das peças electrónicas do monitor.
- Não tape os orifícios de ventilação no armário.
- Ao instalar o monitor, certifique-se de que a tomada e a ficha eléctricas ficam facilmente acessíveis.
- Se desligar o monitor retirando o cabo eléctrico ou o cabo eléctrico de corrente contínua, espere 6 segundos antes de voltar a ligar o cabo para um funcionamento normal.
- Utilize sempre o cabo eléctrico aprovado fornecido pela Philips. Se não tiver o cabo eléctrico, contacte com o centro de assistência local. (Consulte o capítulo "Centro de Informações e Assistência aos Clientes")
- Não sujeite o monitor a vibrações violentas ou a grandes impactos durante a sua utilização.
- Não bata nem deixe cair o monitor durante o funcionamento ou transporte.

#### Manutenção

- Para evitar possíveis danos no seu monitor, não exerça demasiada pressão no ecrã do monitor. Ao deslocar o monitor, pegue no caixilho para levantar; não levante o monitor colocando a mão ou dedos no ecrã do monitor.
- Se não utilizar o monitor durante um período prolongado de tempo, desligue-o da tomada.
- Desligue o monitor da tomada se precisar de o limpar com um pano ligeiramente húmido. Pode limpar o ecrã com um pano seco se o monitor estiver desligado. Porém, nunca utilize solventes orgânicos, tais como álcool ou líquidos à base de amoníaco para limpar o monitor.
- Para evitar o risco de choques ou danos permanentes no equipamento, não exponha o monitor ao pó, chuva ou humidade excessiva.
- Se o monitor se molhar, limpe-o com um pano seco logo que possível.
- Se alguma substância estranha ou água penetrar no monitor, desligue-o imediatamente e retire o cabo eléctrico. Depois, remova a água ou qualquer outra substância e envie-o ao centro de manutenção.
- Não armazene nem utilize o monitor em locais expostos ao calor, luz solar directa ou frio extremo.
- Para garantir o melhor desempenho do monitor e poder utilizá-lo durante muito tempo, utilize-o num local com temperaturas e humidades dentro dos seguintes limites.
	- ƕ Temperatura: 0-40°C 32-95°F
	- ƕ Humidade: 20-80% RH

# Informação importante para imagem marcada/ fantasma

- Active sempre um programa de protecção de ecrã móvel quando deixar o seu monitor inactivo. Active uma aplicação que faça a actualização periódica do ecrã caso este mostre imagens estáticas. Apresentação ininterrupta de imagens imóveis ou estáticas durante um longo período pode causar "envelhecimento" no seu ecrã, também conhecido como "imagem remanescente" ou "fantasma".
- "Envelhecimento", "imagem remanescente", ou "fantasma" é um fenómeno amplamente conhecido na tecnologia dos ecrãs de monitor. Na maioria dos casos, o "envelhecimento" ou "imagem remanescente" ou "fantasma" desaparece gradualmente ao fim de um determinado período de tempo, depois de a alimentação ter sido desligada.

# <sup>1</sup> Aviso

Caso não active a protecção de ecrã, ou uma aplicação periódica de actualização do ecrã, poderá resultar em severos sintomas de "marcas", ou "pósimagem", "imagens fantasma" que não desaparecem nem podem ser reparadas. Os danos mencionados acima não estão cobertos pela sua garantia.

# Assistência

- v A tampa da caixa só deve ser aberta por um técnico de assistência habilitado.
- Se houver necessidade de um documento para efeitos de reparação ou integração, contacte com o centro de assistência local. (consulte o capítulo "Centro de Informações ao Cliente")
- Para obter informações acerca do transporte, consulte as "Especificações técnicas".
- Não deixe o monitor num carro/portabagagens exposto à luz solar directa.

# **⊖** Nota

Consulte um técnico de assistência se o monitor não funcionar normalmente ou se não estiver certo da medida a tomar depois de ter cumprido as instruções de utilização apresentadas no presente manual.

# 1.2 Descrição das notas contidas no guia

As subseções a seguir descrevem as convenções das notas usadas nesse documento. Notas, Cuidados e Avisos Em todo o guia podem ocorrer blocos de textos podem estar em negrito ou itálico e acompanhados por um ícone. Estes blocos de texto contêm notas, cuidados e advertências e são usados da seguinte forma:

# **⊖** Nota

Esse ícone indica informações e sugestões importantes que auxiliam na melhor utilização do seus sistema computacional.

# **A** Cuidado

Esse ícone indica informações que explicam como evitar danos potenciais ao hardware ou perda de dados.

# **Aviso**

Esse ícone indica o potencial para lesãomaterial e explica como evitar o problema. Algumas advertências podem aparecer em formatos alternados e podem não ser acompanhadas por um ícone. Em tais casos, a apresentação específica da advertência é imposta pelo órgão regulador.

1.3 Eliminação do produto e do material de embalagem

Waste Electrical and Electronic Equipment-**WEEE** 

#### Recycling Information for Customers

Your display is manufactured with high quality materials and components which can be recycled and reused.

To learn more about our recycling program please visit www.philips.com/about/sustainability/recycling.

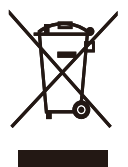

This marking on the product or on its packaging illustrates that, under European Directive 2002/96/ EC governing used electrical and electronic appliances, this product may not be disposed of with normal household waste. You are responsible for disposal of this equipment through a designated waste electrical and electronic equipment collection. To determine the locations for dropping off such waste electrical and electronic, contact your local government office, the waste disposal organization that serves your household or the store at which you purchased the product.

Your new monitor contains materials that can be recycled and reused. Specialized companies can recycle your product to increase the amount of reusable materials and to minimize the amount to be disposed of.

All redundant packing material has been omitted. We have done our utmost to make the packaging easily separable into mono materials.

Please find out about the local regulations on how to dispose of your old monitor and packing from your sales representative.

# 2. Instalar o monitor

# 2.1 Instalação

Conteúdo da embalagem

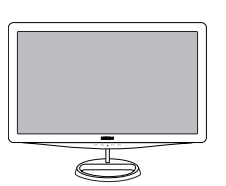

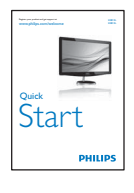

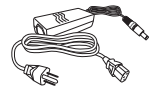

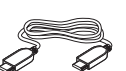

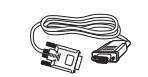

<sup>r</sup><sup>i</sup><sup>g</sup><sup>h</sup><sup>t</sup><sup>s</sup> <sup>r</sup><sup>e</sup><sup>s</sup><sup>e</sup><sup>r</sup><sup>v</sup><sup>e</sup><sup>d</sup>. <sup>U</sup><sup>n</sup><sup>a</sup><sup>u</sup><sup>t</sup><sup>h</sup><sup>o</sup>r<sup>i</sup><sup>z</sup>e<sup>d</sup> <sup>d</sup><sup>u</sup>p<sup>l</sup><sup>i</sup><sup>c</sup>a<sup>t</sup><sup>i</sup><sup>o</sup><sup>n</sup> <sup>i</sup><sup>s</sup> <sup>a</sup> <sup>v</sup><sup>i</sup>o<sup>l</sup>a<sup>t</sup><sup>i</sup>o<sup>n</sup> <sup>o</sup><sup>f</sup> <sup>a</sup><sup>p</sup><sup>p</sup><sup>l</sup><sup>i</sup>c<sup>a</sup><sup>b</sup><sup>l</sup><sup>e</sup> <sup>l</sup>a<sup>w</sup><sup>s</sup>. <sup>M</sup><sup>a</sup><sup>d</sup><sup>e</sup> <sup>a</sup><sup>n</sup><sup>d</sup> <sup>p</sup><sup>r</sup><sup>i</sup><sup>n</sup><sup>t</sup><sup>e</sup><sup>d</sup> <sup>i</sup><sup>n</sup> <sup>C</sup><sup>h</sup><sup>i</sup><sup>n</sup><sup>a</sup>. <sup>V</sup><sup>e</sup><sup>r</sup><sup>s</sup><sup>i</sup><sup>o</sup><sup>n</sup> <sup>M</sup><sup>3</sup><sup>2</sup><sup>4</sup><sup>1</sup><sup>P</sup><sup>Q</sup><sup>1</sup><sup>Q</sup> <sup>5</sup><sup>B</sup>.<sup>1</sup><sup>E</sup><sup>Q</sup><sup>0</sup><sup>1</sup> 0. <sup>0</sup><sup>1</sup>

 $\mathcal{L}(\mathcal{L}) = \mathcal{L}(\mathcal{L})$  is a signal cable (optional) variable (optional) variable (optional)

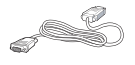

DVI cable (optional)

# **A** Nota

Utilizar apenas o adaptador AC/DC modelo: APD-DA-36Q12-AAAA/Darfon-BC36-1201-06.

# 2 Instalar a base

1. Coloque o monitor virado para baixo sobre uma superfície lisa e suave, com cuidado para não riscar ou danificar o ecrã.

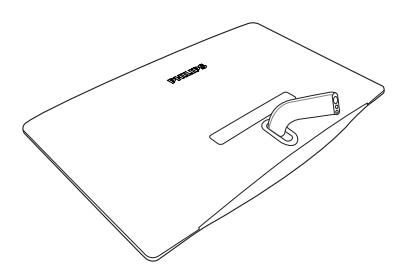

2. Unir o suporte da base do monitor à coluna da base e apertar o suporte da base.

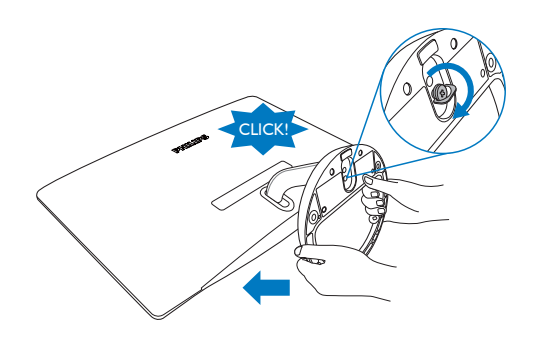

Conexão ao seu PC

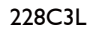

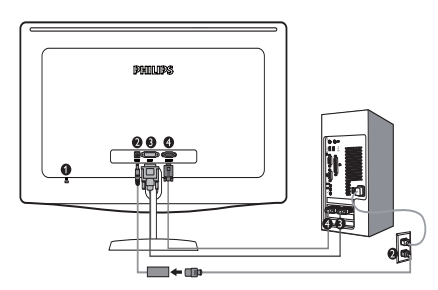

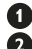

**Bloqueio Kensigton anti roubo** 

- **E**ntrada de alimentação DC
- **B** Entrada DVI-D
- $\overline{a}$ Entrada VGA

# 228C3LH

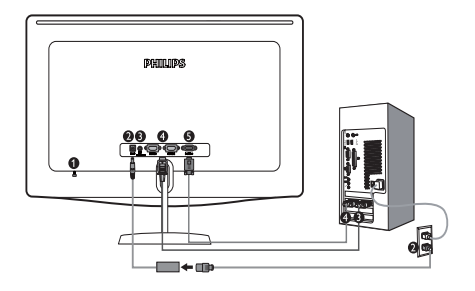

- Bloqueio Kensigton anti roubo O
- **2** Entrada de alimentação DC
- G Saída de áudio HDMI
- Entrada HDMI Ø
- A Entrada VGA

Ligar ao PC

- 1. Ligar o adaptador de energia à parte posterior do monitor.
- 2. Desligue o computador e retire o cabo de alimentação.
- 3. Ligue o cabo de sinal do monitor ao conector de vídeo localizado na traseira do computador.
- 4. Ligar o cabo de alimentação ao adaptador de energia e a uma tomada.
- 5. Ligue o computador e o monitor. Se o monitor apresentar uma imagem, a instalação está completa.
- 2.2 Utilizar o monitor
- **1** Descrição da visão frontal do produto

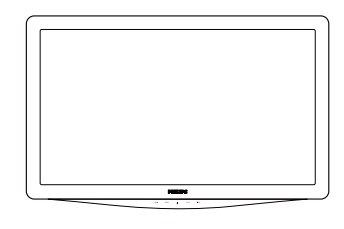

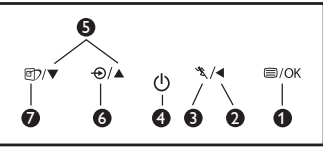

- : Para aceder ao menu OSD.
	- :Voltar ao nível anterior do menu OSD.
	- \* : Para utilizar a função turbo.
	- $\bigcirc$  : Para ligar e desligar o monitor.
	- ▲ ▼ : Para ajustar o menu OSD.
	- $\Theta$  : Para alterar a fonte de sinal.
	- **ff** : SmartImage. Podem ser seleccionados sete modelos: Texto, Escritório, Foto, Filmes, Jogo, Economia e Desligado.

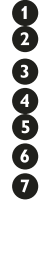

# <sup>2</sup> Descrição do display na tela

# O que é o menu apresentado no ecrã (OSD)?

As Instruções no Ecrã (OSD) são uma funcionalidade de todos os monitores da Philips. Permite que o utilizador final regule directamente o desempenho do ecrã ou seleccione funções do monitor directamente através da janela de instruções no ecrã.

É apresentado um interface de monitor amigo do utilizador idêntico ao seguinte:

# 228C3L

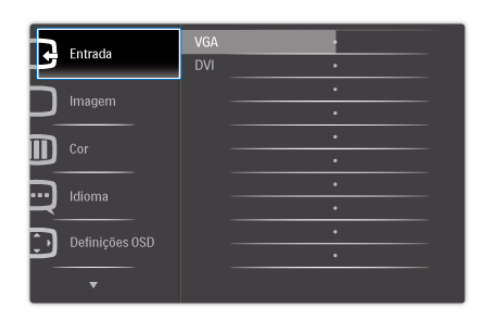

# 228C3LH

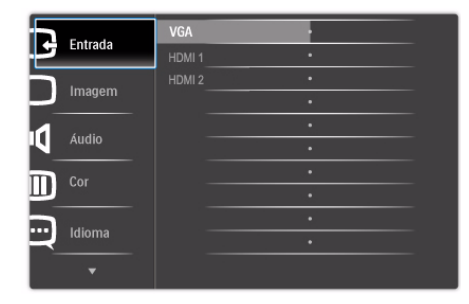

#### Instruções básicas e simples acerca das teclas de controlo

Nas Instruções no Ecrã (OSD) apresentadas anteriormente, os utilizadores podem premir  $\blacktriangledown$   $\blacktriangle$ botões no caixilho frontal do monitor para fazer deslocar o cursor, **OK** confirmar a escolha ou alteração.

# O menu OSD

Segue abaixo uma visão geral da estrutura do On-Screen Display. Estas informações poderão ser usadas como referência quando desejar fazer diferentes ajustes.

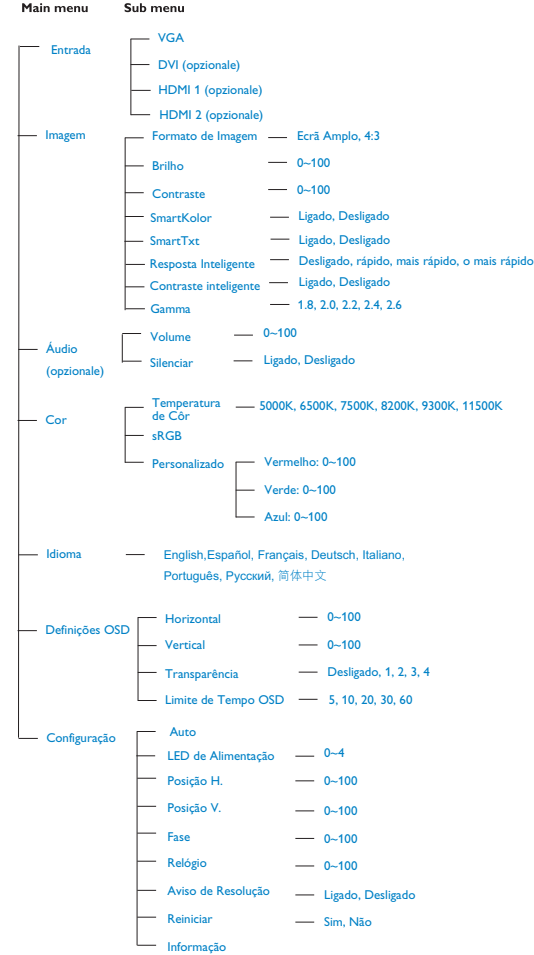

# 8 Notificação de Resolução

Este monitor foi concebido para um desempenho óptimo na sua resolução original, 1920x1080 a 60 Hz. Quando o monitor é ligado numa resolução diferente, é emitido um alerta no ecrã: use 1920x1080 a 60 Hz para melhores resultados. O alerta da exibição da resolução original pode ser desligado a partir do Configuração no OSD (Menu no ecrã).

# 4 Características físicas

#### Inclinação

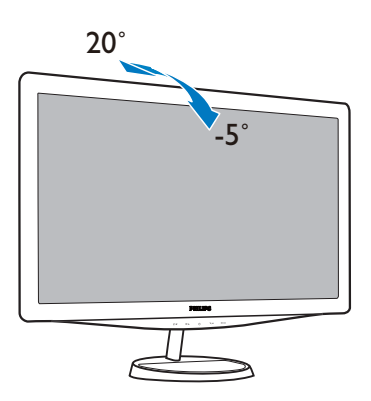

# 2.3 Remover o suporte da base

### **1** Remover o suporte da base

Antes de desmontar a base do monitor, siga as instruções indicadas abaixo para evitar danos ou ferimentos.

1. Colocar a base do monitor numa superfície firme, desapertar os parafusos da base.

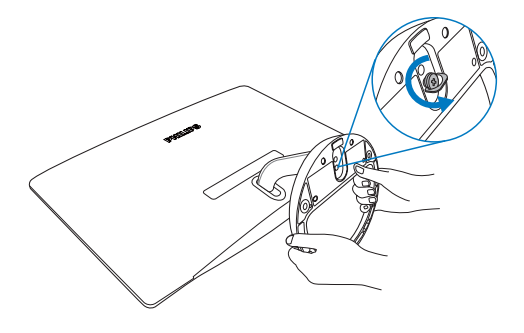

2. Libertar o parafusos da base e retirar a base do monitor.

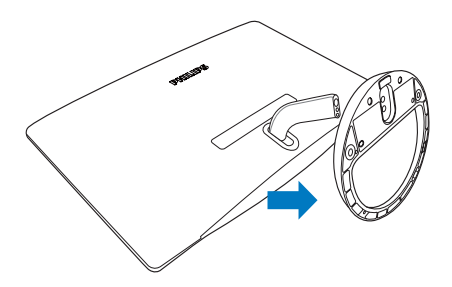

7

4 Como activar o SmartImage?

# 3. Optimização da imagem

#### 3.1 SmartImage

#### 1 O que é?

A tecnologia SmartImage oferece predefinições que optimizam o ecrã conforme o tipo de conteúdo, ajustando de forma dinâmica o brilho, o contraste e a nitidez em tempo real. Quer esteja a usar aplicações de texto, a ver imagens ou vídeos, a tecnologia SmartImage da Philips proporciona um excelente desempenho do monitor.

#### 2 Porque preciso desta tecnologia?

Se quiser um monitor com óptimo desempenho que lhe permite ver todo o tipo de conteúdo, o software SmartImage ajusta de forma dinâmica o brilho, o contraste, a cor e a nitidez em tempo real para optimizar a experiência de vizualização do seu monitor.

#### **B** Como funciona?

A SmartImage é uma tecnologia de ponta exclusiva da Philips que analisa o conteúdo mostrado no ecrã. Com base no cenário escolhido, o SmartImage ajusta de forma dinâmica o contraste, a saturação da cor e a nitidez das imagens para uma optimizar a visualização – tudo isto em tempo real e premindo apenas um único botão.

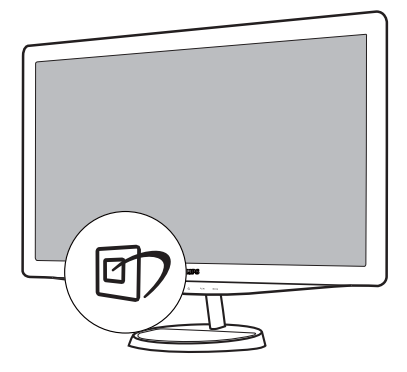

- 1. Prima o botão para na abrir o SmartImage no ecrã.
- 2. Mantenha premido o botão **[7]** para alternar entre as opções Texto, Escritório, Foto, Filmes, Jogo, Economia e Desligado.
- 3. O SmartImage permanecerá no ecrã durante 5 segundos ou pode também premir o botão "OK" para confirmar.
- 4. Quando o SmartImage está activado, o esquema sRGB é automaticamente desactivado. Para utilizar o esquema sRGB, terá de desactivar o Smartlmage com o botão et existente no painel frontal do seu monitor.

Para além de poder utilizar o botão **[7]** para se deslocar para baixo, pode também premir os botões  $\blacktriangledown$  para escolher a opção pretendida e premir o botão "**OK**" para confirmar a selecção e fechar o SmartImage. Existem cinco modos para selecção:

Podem ser seleccionados sete modelos: Texto, Escritório, Foto, Filmes, Jogo, Economia e Desligado.

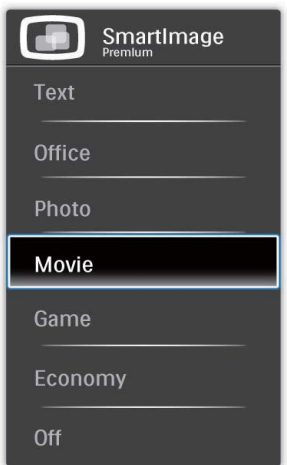

- Texto: Ajuda a melhorar a leitura de textos com base em aplicações como ebooks em PDF. O ecrã é optimizado, através de um algoritmo especial que aumenta o contraste e a nitidez do texto, para uma leitura mais fácil ajustando o brilho, contraste e temperatura de cor do monitor.
- Escritório: Optimiza o texto e reduz o brilho para uma maior facilidade de leitura e reduzir a fadiga ocular. Este modo optimiza significativamente a legibilidade e a produtividade ao usar folhas de cálculo, ficheiros PDF, artigos digitalizados ou outras aplicações geralmente usadas em escritórios.
- Foto: Este modo combina a saturação da cor, o contraste dinâmico e a optimização da nitidez para que possa ver fotos e outras imagens com uma excelente nitidez e com cores vibrantes – tudo isto sem efeitos artificiais e cores desvanecidas.
- **Filmes**: Este modo aumenta a luminância, aprofunda a saturação da cor, ajusta o contraste de forma dinâmica e optimiza a nitidez para que consiga ver as áreas mais escuras dos seus clips de vídeo sem atenuação das cores nas áreas mais claras ao mesmo tempo que mantém que permite a visualização de vídeos com cores naturais.
- logo: Ligue o circuito de aceleração para obter um melhor tempo de resposta, reduzir as arestas irregulares para objectos em movimento no ecrã, melhorar o contraste para cenas com pouca ou muita luminosidade. Este perfil proporciona aos jogadores uma melhor experiência de jogos.
- Economia: Neste modo, o brilho e o contraste são ajustados e é feita a sintonização fina da luz de fundo para que possa obter uma correcta visualização das aplicações usadas no escritório e um baixo consumo de energia.
- Desligado: Não é feita qualquer optimização por parte do SmartImage.

#### 3.2 SmartKolor

# $\Box$  O que é?

SmartKolor é uma tecnologia especial de extensão da cor capaz de melhorar o intervalo visual da cor e fornecer imagens vivas e ricas.

#### $\vert$  2 Porque preciso desta tecnologia?

O utilizador visualizará fotos e vídeos com uma imagem rica e viva.

#### Como funciona?

SmartKolor melhora de forma dinâmica a saturação da cor e amplia o intervalo visual das cores para enriquecer a qualidade da cor ao visualizar imagens, SmartKolor desactiva-se automaticamente, por exemplo, no modo de texto ou escritório, quando não é necessário.

#### 3.3 SmartContrast

#### 1 O que é?

Tecnologia única que analisa de forma dinâmica o conteúdo mostrado no ecrã e optimiza automaticamente a relação de contraste do monitor para uma máxima nitidez e uma melhor experiência de visualização. Esta tecnologia aumenta a luz de fundo para proporcionar imagens mais claras, nítidas e brilhantes ou diminui a mesma para que possa ver imagens nítidas contra fundos escuros.

#### $|2|$ Porque preciso desta tecnologia?

Para poder ver imagens nítidas e para um maior conforto de visualização seja qual for o tipo de conteúdo. A tecnologia SmartContrast controla e ajusta de forma dinâmica a luz de fundo para proporcionar imagens de vídeo mais claras, nítidas e brilhantes e para tornar o texto mais legível. Ao reduzir o consumo de energia por parte do monitor, está a poupar na conta da electricidade e a prolongar a vida útil do monitor..

#### **3** Como funciona?

Ao activar o SmartContrast este analisa o conteúdo que está a exibir em tempo real e ajusta as cores e a intensidade da luz de fundo. Esta função irá optimizar dinamicamente o contraste para poder tirar o máximo partido dos seus vídeos ou jogos.

#### 3.4 SmartSharpness

# 1 O que é?

Tecnologia inteligente que optimiza a nitidez quando necessita de um excelente desempenho por parte do seu monitor para visualização de vídeos ou fotos.

# 2 Porque preciso desta tecnologia?

Para ver fotos ou vídeos com um máximo de nitidez.

#### **B** Como funciona?

A tecnologia inteligente optimiza a nitidez quando necessita de um excelente desempenho por parte do seu monitor para visualização de vídeos ou fotos no modo Filmes ou Jogo. Esta opção deve ser desactivada para uma melhor exibição das aplicações de escritório e no modo Economia para diminuir os consumos de energia.

# 3.5 Philips SmartControl Premium

O novo software SmartControl Premium da Philips permite-lhe controlar o monitor através de uma interface gráfica fácil de utilizar. Os ajustes complicados são uma coisa do passado, pois este software intuitivo irá ajudá-lo a ajustar a resolução, a calibração da cor, o relógio/fase, os pontos brancos RGB, etc.

Equipado com a mais recente tecnologia de algoritmo de núcleo para processamento e resposta rápidos, este software visualmente atraente baseado em ícones animados e compatível com o Windows 7 está preparado para optimizar a sua experiência com os monitores Philips!

# 1 Instalação

- Siga as instruções para concluir a instalação.
- Pode abrir o programa após conclusão da instalação.

Se quiser abrir o program mais tarde clique no atalho existente no ambiente de trabalho ou na barra de ferramentas.

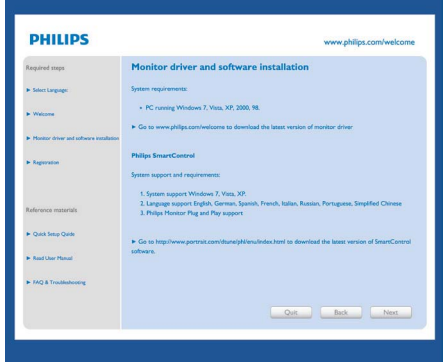

# Utilização pela primeira vez – Assistente

- Ao utilizar o SmartControl Premium, pela primeira vez após a instalação, será automaticamente encaminhado para o assistente.
- Este irá guiá-lo passo a passo pelas várias operações de ajuste do desempenho do monitor.
- Posteriormente, se quiser utilizar o assistente pode fazê através do menu Plug-in.
- Na janela Padrão, poderá ajustar mais definições sem utilizar o assistente.

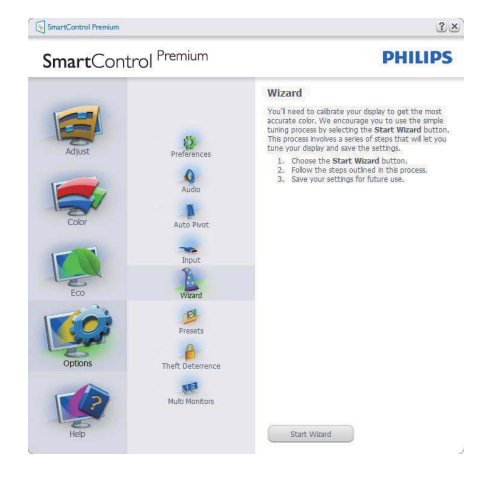

# 2 A janela Padrão:

#### O menu Ajustar:

- O menu Ajustar permite-lhe ajustar as opções Brilho, Contraste, Focagem, Posição e Resolução.
- Siga as instruções para ajustar as opções.
- A opção Cancelar permite ao utilizador cancelar a instalação.

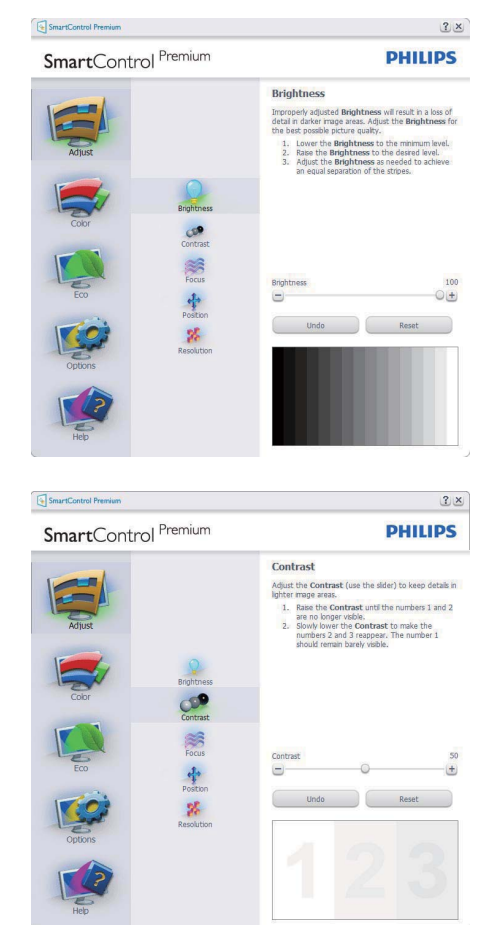

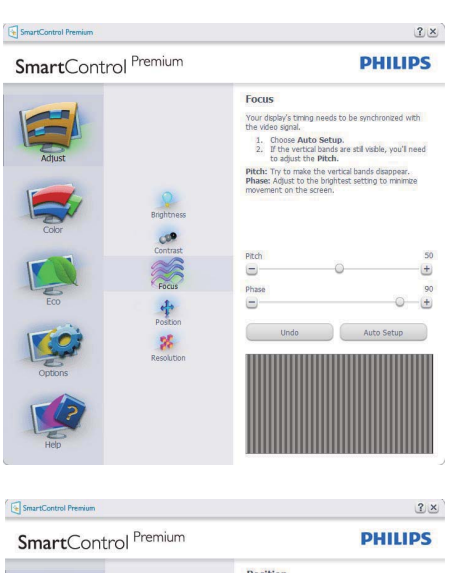

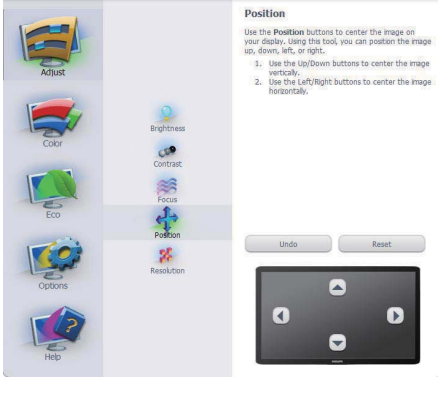

#### SmartControl Premium

SmartControl Premium

**PHILIPS** 

 $2x$ 

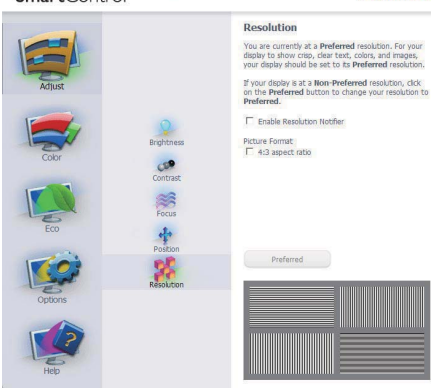

#### O menu Cor:

- O menu Cor permite-lhe ajustar as opções RGB, Nível de negro, Ponto branco, Calibração da cor e SmartImage (Consulte a secção SmartImage).
- v Siga as instruções para ajustar as opções.
- Consulte a tabela em baixo para mais informações acerca das opções dos sub menus.
- Exemplo de Calibração da Cor.

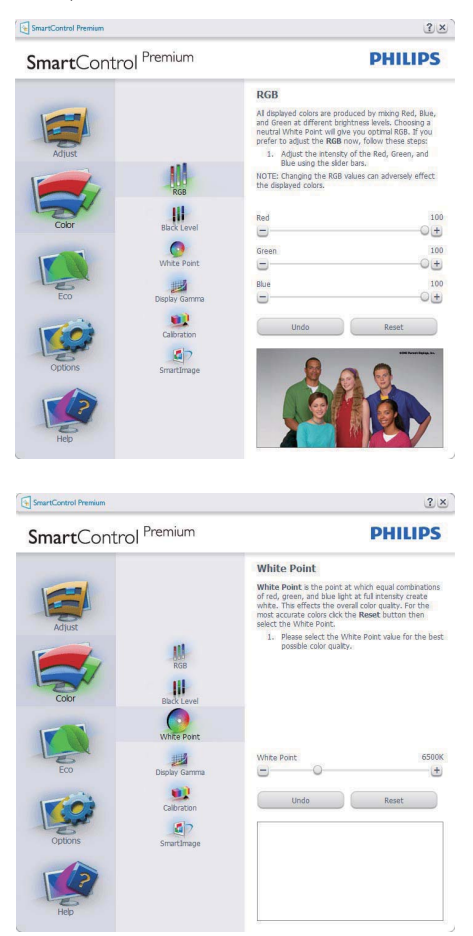

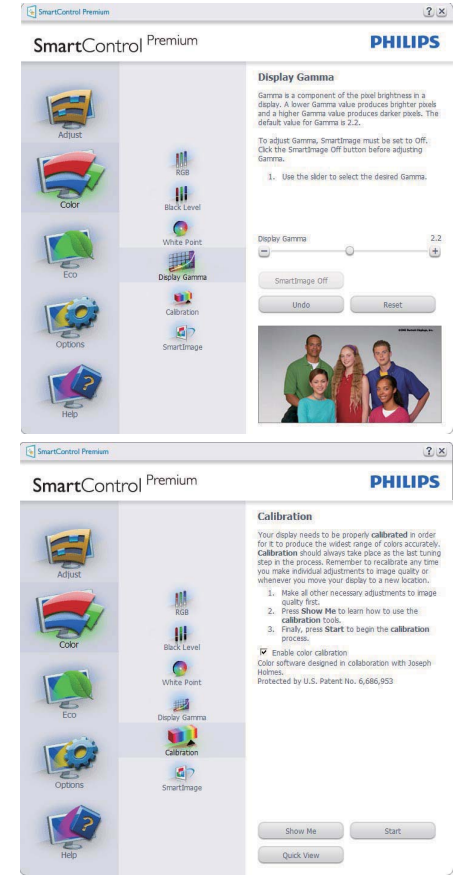

- 1. A opção "Mostrar" inicia o tutorial para calibração da cor.
- 2. Iniciar inicia a sequência de calibração da cor composta por 6 etapas.
- 3. Visualização rápida mostra as imagens antes/ depois.
- 4. Para voltar à janela Cor, clique no botão Cancelar.
- 5. Activar calibração da cor esta opção encontra-se activada por predefinição. Se não estiver assinalada, esta opção não permite a calibração da cor e torna indisponíveis os botões das funções Iniciar e Visualização rápida.
- 6. A informação sobre a patente deve ser mostrada no ecrã de calibração.

#### Ecrã para calibração inicial da cor:

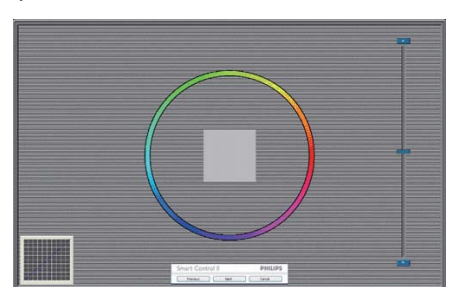

- O botão da função Anterior fica desactivado até aparecer o segundo ecrã de calibração da cor.
- O botão Seguinte permite-lhe aceder às etapas seguintes (6).
- O último botão Seguinte permite-lhe aceder às opções Ficheiro > Predefinições.
- O botão Cancelar fecha a interface e à página do plug in.

#### SmartImage

Permite ao utilizador alterar as definições para uma melhor visualização conforme o conteúdo.

Quando o modo Entretenimento está definido, o SmartContrast e o SmartResponse ficam disponíveis.

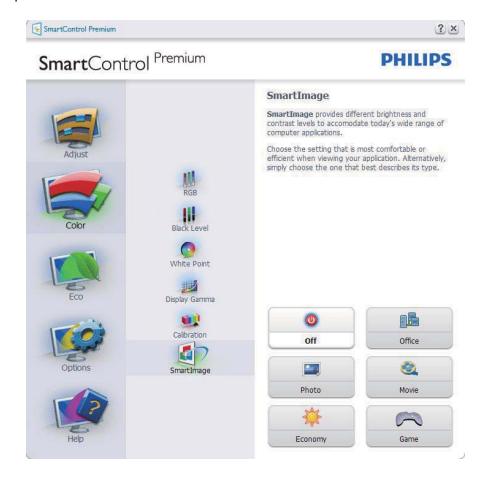

# **ECO**

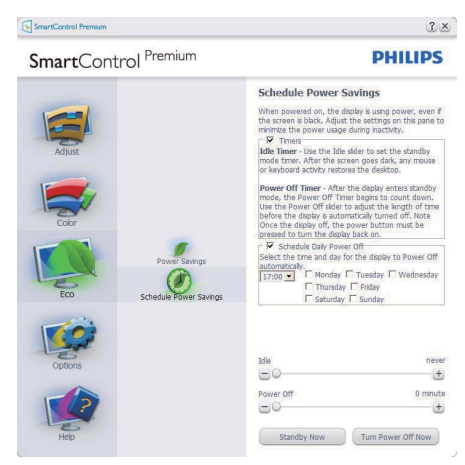

A janela Anti-roubo apenas fica activa quando selecciona o modo Anti-roubo no menu pendente Plug-Ins.

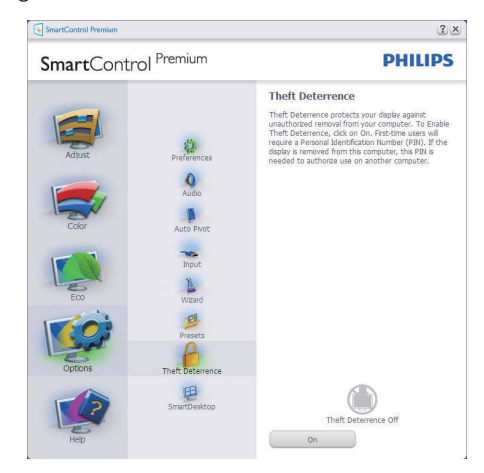

Para activar a opção Anti roubo, clique no botão Activar modo anti roubo para aceder ao ecrã seguinte:

- O utilizador pode introduzir um código PIN composto por apenas 4 a 9 dígitos.
- Depois da introdução do código PIN, o botão Aceitar permite ao utilizador aceder à caixa de diálogo da página seguinte.
- O intervalo de tempo mínimo é de 5 minutos. O botão deslizante está predefinido para 5.
- O modo de protecção contra roubo não requer que o monitor esteja ligado a um anfitrião diferente.

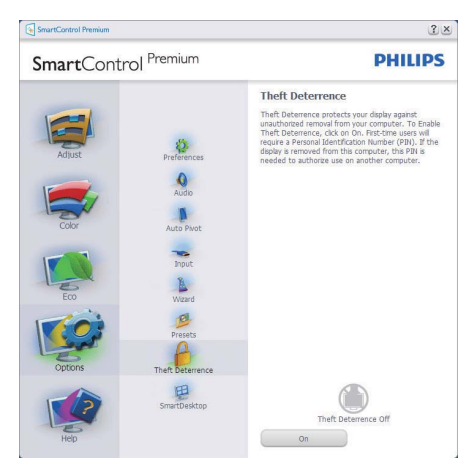

Depois da criação do código PIN, a janela Anti roubo indica que a função anti roubo está activada e oferece o botão Opções do PIN:

- A janela Activar função anti roubo é mostrada.
- A opção Desactivar modo anti-roubo abre o ecrã da página seguinte.
- O botão Opções do PIN apenas fica disponível quando o utilizador cria um código PIN, este botão permite o acesso a um web site seguro.

Opções > Preferências – Esta opção apenas fica activa ao seleccionar Preferências no menu pendente Opções. Num ecrã não suportado com capacidade DDC/CI, apenas os separadores Ajuda e Opções ficam disponíveis.

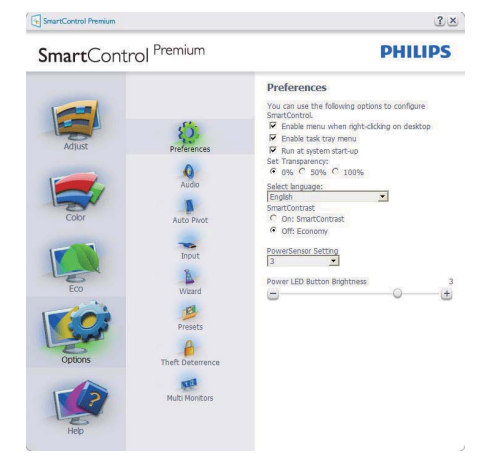

- Mostra as actuais definições preferidas.
- A função é activada se a caixa respectiva estiver assinalada. A caixa de verificação permite alternar entre opções.
- A opção Activar menu de contexto no ambiente de trabalho encontra-se predefinida para Activar. A opção Activar menu de contexto mostra as opções Seleccionar predefinição e Ajustar ecrã do SmartControl Premium no menu de contexto exibido no ambiente de trabalho ao clicar com o botão direito do rato. A opção Desactivar remove o SmartControl Premium do menu de contexto exibido ao clicar com o botão direito do rato.
- O ícone Activar tabuleiro de sistema encontra-se predefinido para Activar. A opção Activar menu de contexto mostra o menu do tabuleiro de sistema para o SmartControl Premium. Clique a tecla direita do rato sobre o ícone do tabuleiro de sistema para ver as opções de menu Ajuda, Assistência técnica, Verificar actualizações, Acerca do e Sair. Quando a opção Activar menu do tabuleiro de sistema está desactivada, o ícone do tabuleiro de sistema apenas mostra a opção SAIR.
- A opção Executar no arranque está predefinida para Activar. Quando esta opção está desactivada, o SmartControl Premium não arranca ou aparece no tabuleiro de sistema. A única forma de iniciar o SmartControl Premium é a partir do atalho existente no ambiente de trabalho ou a partir do ficheiro do programa. Qualquer programa predefinido para abrir durante o arranque não será carregado se esta caixa não estiver assinalada (Desactivada).
- Activar o modo de transparência (Windows 7, Vista, XP). A predefinição é Opaco 0%.

Opções > Entrada – Esta opção apenas fica activa ao seleccionar Entrada no menu pendente Opções. Num ecrã não suportado com capacidade DDC/CI, apenas os separadores Ajuda e Opções ficam disponíveis. Todos os outros separadores do SmartControl Premium ficam indisponíveis.

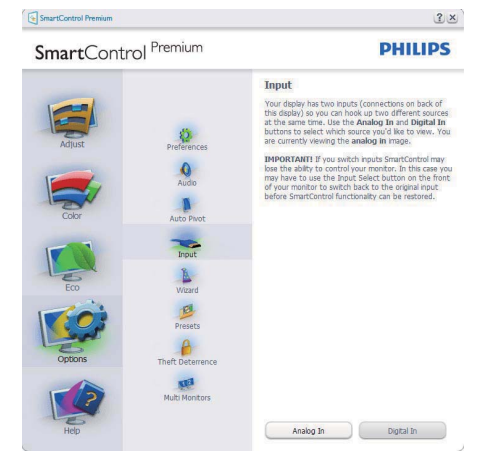

- Mostra a janela Origem e a definição relativa à actual origem de entrada do sinal.
- Nos monitores com uma única entrada, esta janela não é mostrada.

Opções > Áudio – Esta opção apenas fica activa ao seleccionar Volume no menu pendente Opções.

Num ecrã não suportado com capacidade DDC/ CI, apenas os separadores Ajuda e Opções ficam disponíveis.

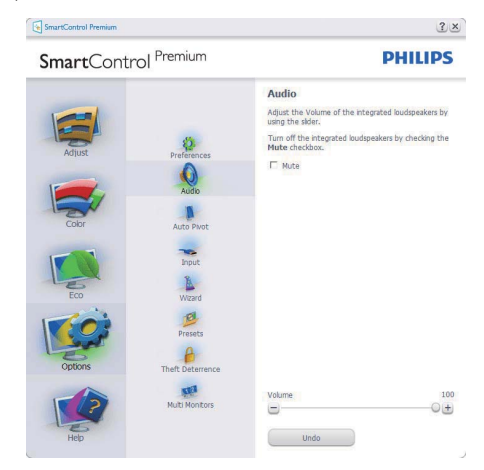

# Opção > Pivot automático

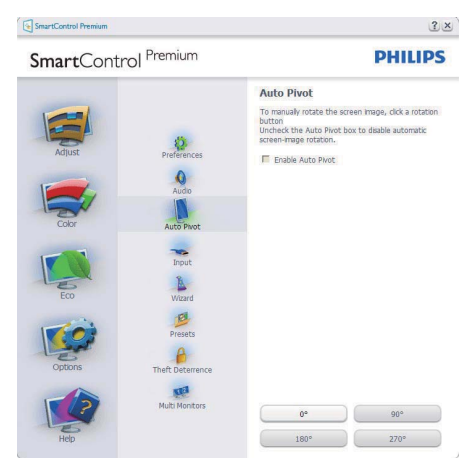

Ajuda > Manual do utilizador – Esta opção apenas fica activa ao seleccionar Manual do utilizador no menu pendente Ajuda. Num ecrã não suportado com capacidade DDC/CI, apenas os separadores Ajuda e Opções ficam disponíveis.

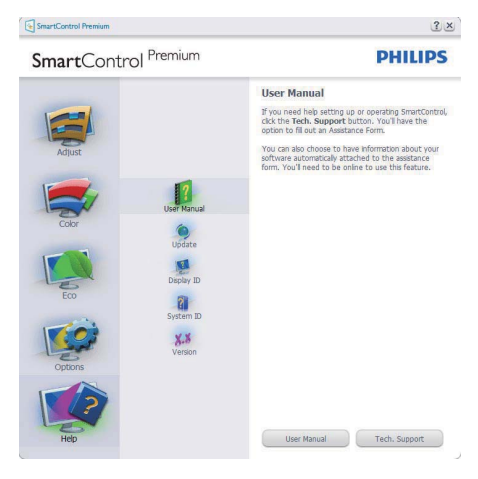

Ajuda > Versão – Esta opção apenas fica activa ao seleccionar Versão no menu pendente Ajuda. Num ecrã não suportado com capacidade DDC/ CI, apenas os separadores Ajuda e Opções ficam disponíveis.

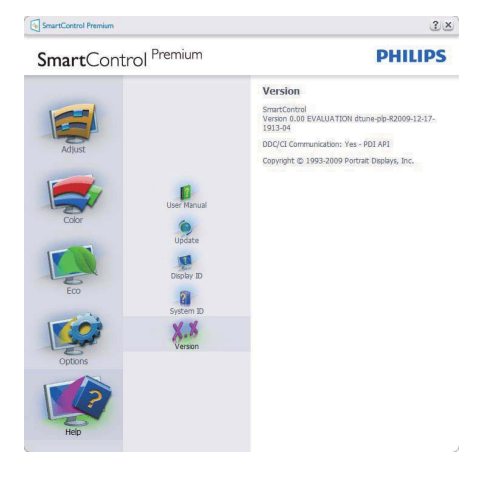

# Menu de contexto

A apresentação do menu de contexto encontrase activada por predefinição. Se a opção Activar menu de contexto estiver assinalada em Opções > Preferências, o menu de contexto será mostrado.

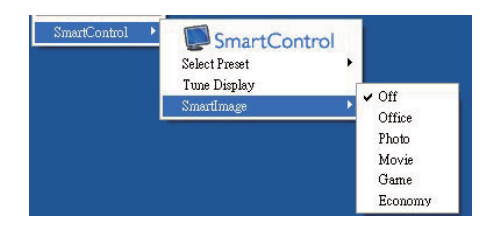

O menu de contexto inclui quatro entradas:

- SmartControl Premium O ecrã Acerca do é mostrado quando esta opção é seleccionada.
- Seleccionar predefinição Mostra um menu com as predefinições guardadas de forma hierárquica e para uso imediato. Um visto mostra a predefinição actualmente seleccionada. A opção Predefinições de fábrica pode também ser acedida através do menu pendente.
- Ajustar ecrã Abre o painel de controlo do SmartControl Premium.
- SmartImage Verificar as definições actuais, Escritório, Foto, Filmes, Jogo, Economia e Desligado.

# Menu do tabuleiro de sistema activado

O menu do tabuleiro de sistema pode ser mostrado clicando a tecla direita do rato sobre o ícone do SmartControl Premium no tabuleiro de sistema. Clique a tecla esquerda do rato para abrir a aplicação.

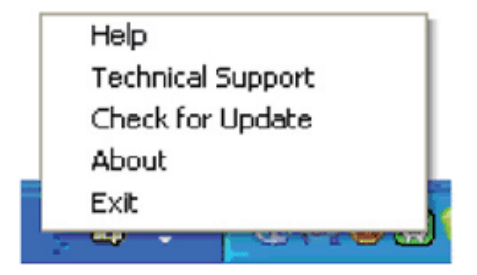

O tabuleiro de sistema inclui cinco entradas:

- Ajuda Para aceder ao ficheiro contendo o manual do utilizador: Abra o ficheiro do manual do utilizador usando a janela do navegador predefinido.
- Assistência técnica Mostra a página de assistência técnica.
- v Verificar existência de actualizações Leva o utilizador até ao web site PDI Landing e verifica a versão que o utilizador tem contra a versão mais recente disponível.
- Acerca do Mostra informação mais detalhada: versão do produto, informação da versão e nome do produto.
- Sair Fecha o SmartControl Premium Para executar novamente o SmartControl Premium seleccione SmartControl Premium no menu Programas ou faça um duplo clique sobre o ícone do PC ou reinicie o sistema.

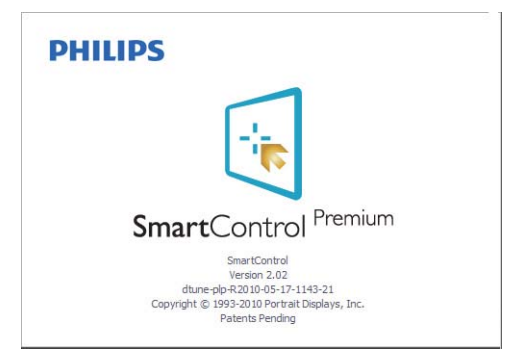

# Menu do tabuleiro de sistema desactivado

Quando o tabuleiro de sistema se encontra desactivado na pasta de preferências, apenas a opção SAIR fica disponível. Para remover completamente o SmartControl Premium do tabuleiro de sistema, desactive a opção Executar no arranque em Opções > Preferências.

# 3.6 Guia SmartDesktop

# **1** SmartDesktop

O SmartDesktop encontra-se em SmartControl Premium. Instalar o SmartControl Premium e seleccionar SmartDesktop em Opções.

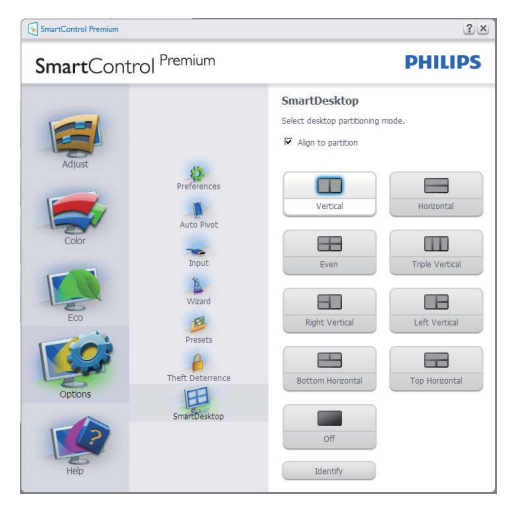

- A caixa de verificação alinhar à partição irá activar o alinhamento automático da janela quando arrastada para a partição definida.
- Seleccionar a partição pretendida clicando no ícone. A partição será aplicada ao ambiente de trabalho e o ícone será realçado.
- Identificar fornece uma forma rápida de visualizar a grelha.

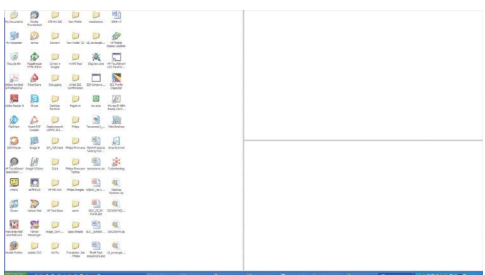

# 2 Janelas de Arrastar e Largar

Uma vez que as partições tenham sido configuradas e a função Alinhar à partição tenha sido seleccionada, uma janela pode ser arrastada para a secção, sendo que será automaticamente alinhada. Quando a janela e o cursor do rato se encontram na secção, a mesma ficará realçada.

# **A** Nota

Se a parte externa da secção não for visível ao arrastar a janela, "Mostrar conteúdo da janela ao arrastar" encontra-se desactivado. Para activar:

- 1. Em Painel de Controlo, clicar em Sistema.
- 2. Clicar em Definições Avançadas do Sistema (Nos SO Vista & Win7, encontra-se localizado na barra lateral esquerda)
- 3. Na secção Desempenho, clicar em Definições.
- 4. Marcar a caixa Mostrar conteúdo da janela ao arrastar e clicar em OK.

# Outro caminho alternativo:

Vista:

Painel de Controlo > Personalização > Cor e Aspecto das Janelas > clicar em "Abrir as propriedades clássicas de aspecto para mais opções de cores" > clicar no botão "Efeitos" > e marcar Mostrar conteúdo da janela ao arrastar

# XP:

Propriedades de visualização > Aspecto > Efeitos... > e marcar Mostrar conteúdo da janela ao arrastar

Win 7: Não existe outro caminho alternativo.

# **3** Opções da Barra de Título

As partições do ambiente de trabalho podem ser acedidas a partir da barra de título da janela activa. Isto fornece uma forma rápida e fácil de gerir o ambiente de trabalho, assim como enviar uma janela para qualquer partição sem ter de a arrastar e largar. Mover o cursor para a barra de título da janela activa para aceder ao menu de lista pendente.

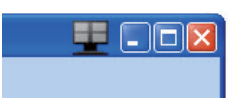

# **4** Menu Botão Direito

Clicar com o botão direito no ícone Partição do Ambiente para ver o menu de lista pendente.

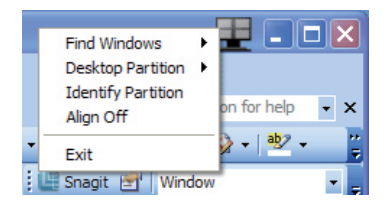

1. **Encontrar janela** – Em alguns casos, o utilizador poderá ter enviado várias janelas para a mesma partição. Encontrar Janela apresenta todas as janelas abertas e move a janela seleccionada para a frente.

2. Partição do Ambiente de Trabalho – Partição do Ambiente de Trabalho mostra a partição actualmente seleccionada e permite ao utilizador alterar rapidamente qualquer partição exibida na lista pendente.

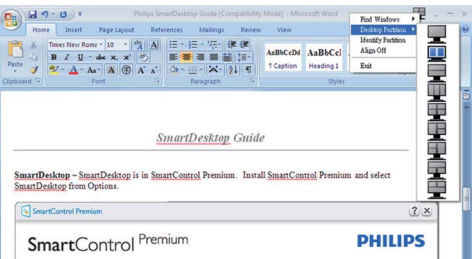

# **O** Nota

Caso esteja mais do que um ecrã ligado, o utilizador pode seleccionar o ecrã alvo de modo a alterar a partição. O ícone realçado representa a partição actualmente activa.

- 3. Identificar Partição Exibe o esquema no ambiente de trabalho relativamente à partição actual.
- 4. Alinhar Ligado/Alinhar Desligado Activa/ desactiva a funcionalidade de alinhamento automático de arrastar e largar.
- 5. Sair Fecha a Partição do Ambiente de Trabalho e Sintonizar Ecrã. Para reiniciar, executar Sintonizar Ecrã do menu iniciar ou do atalho no ambiente de trabalho.

# **5 Menu Botão Esquerdo**

Clicar no botão esquerdo sobre o ícone da Partição do Ambiente de Trabalho para enviar rapidamente a janela activa para qualquer partição sem ter de a arrastar e largar. Libertar o rato irá enviar a janela para a partição realçada.

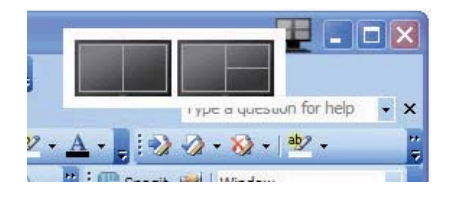

#### **6** Botão Direito – Bandeja Tarefas

A bandeja de tarefas também contém quase todas as funcionalidades suportadas na barra de título (excepto o envio automático de uma janela para qualquer partição).

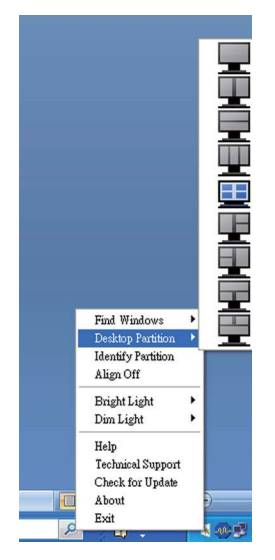

- **Encontrar janela** Em alguns casos, o utilizador poderá ter enviado várias janelas para a mesma partição. Encontrar Janela apresenta todas as janelas abertas e move a janela seleccionada para a frente.
- v Partição do Ambiente de Trabalho Partição do Ambiente de Trabalho mostra a partição actualmente seleccionada e permite ao utilizador alterar rapidamente qualquer partição exibida na lista pendente.
- Identificar Partição Exibe o esquema no ambiente de trabalho relativamente à partição actual.
- Alinhar Ligado/Alinhar Desligado Activa/ desactiva a funcionalidade de alinhamento automático de arrastar e largar.

# **7** Definições de Partições SmartDesktop

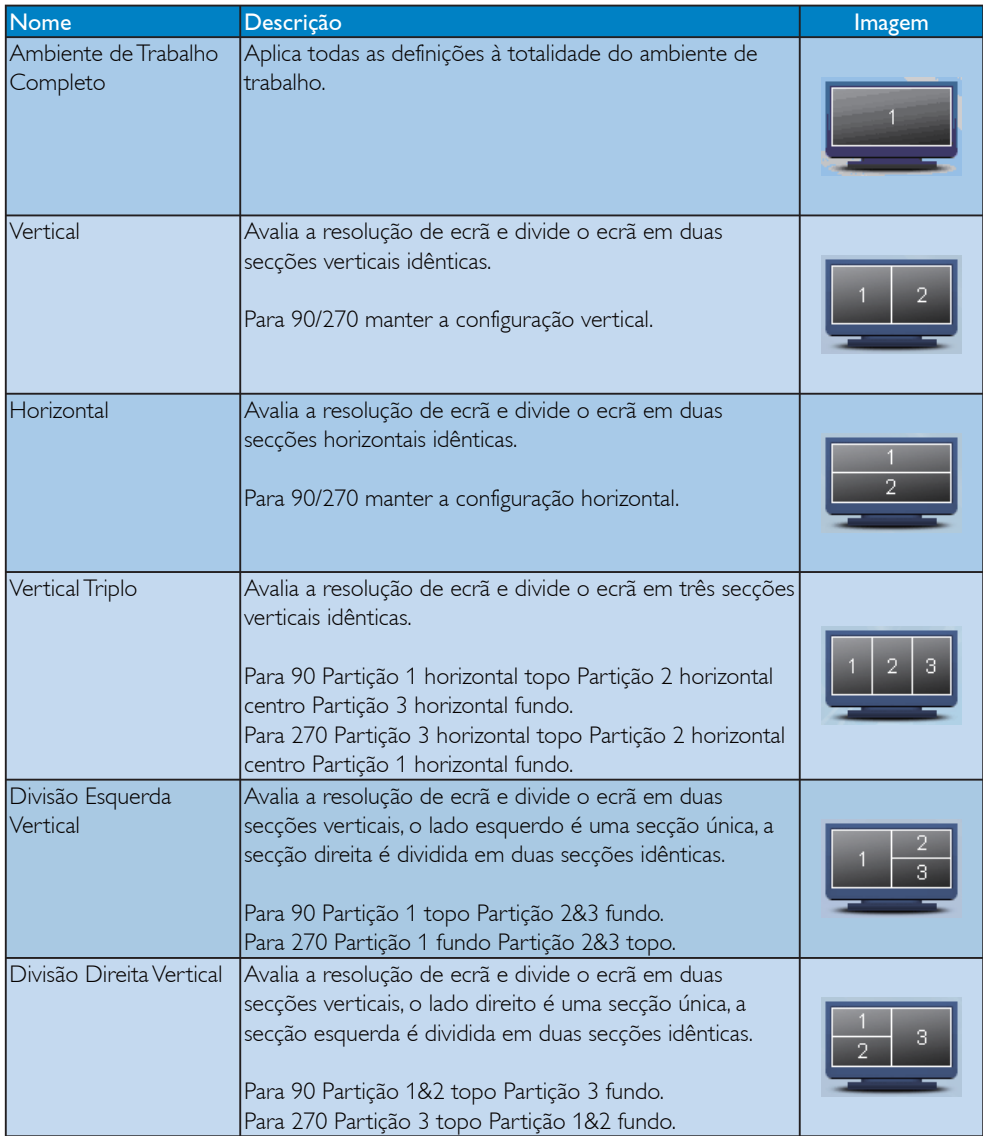

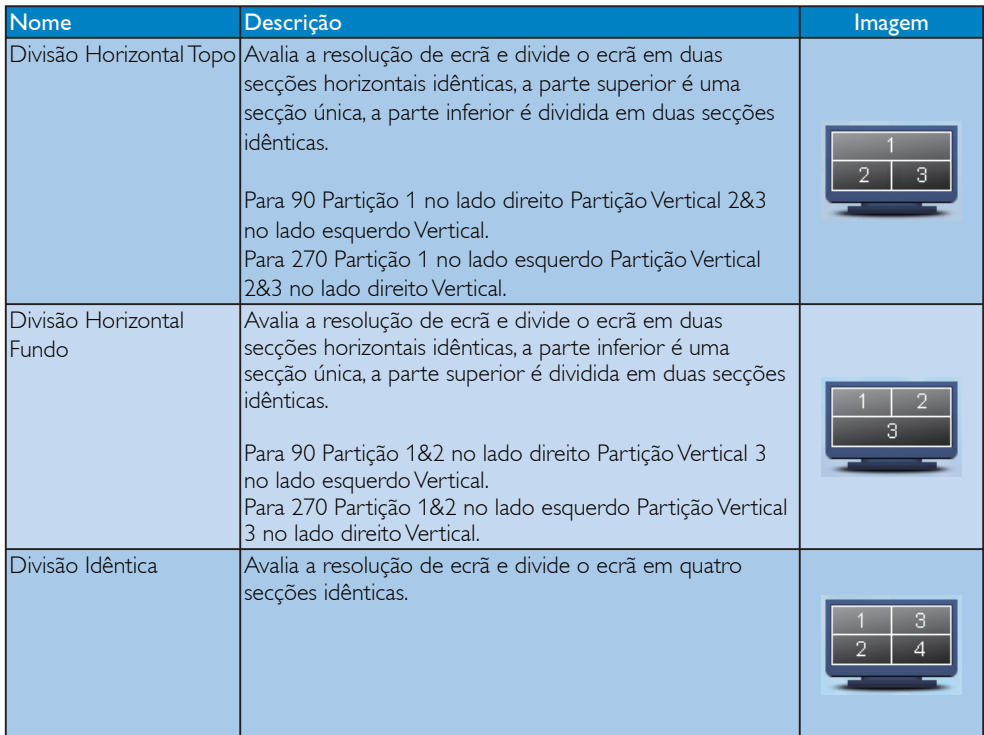

# 4. Especificações técnicas

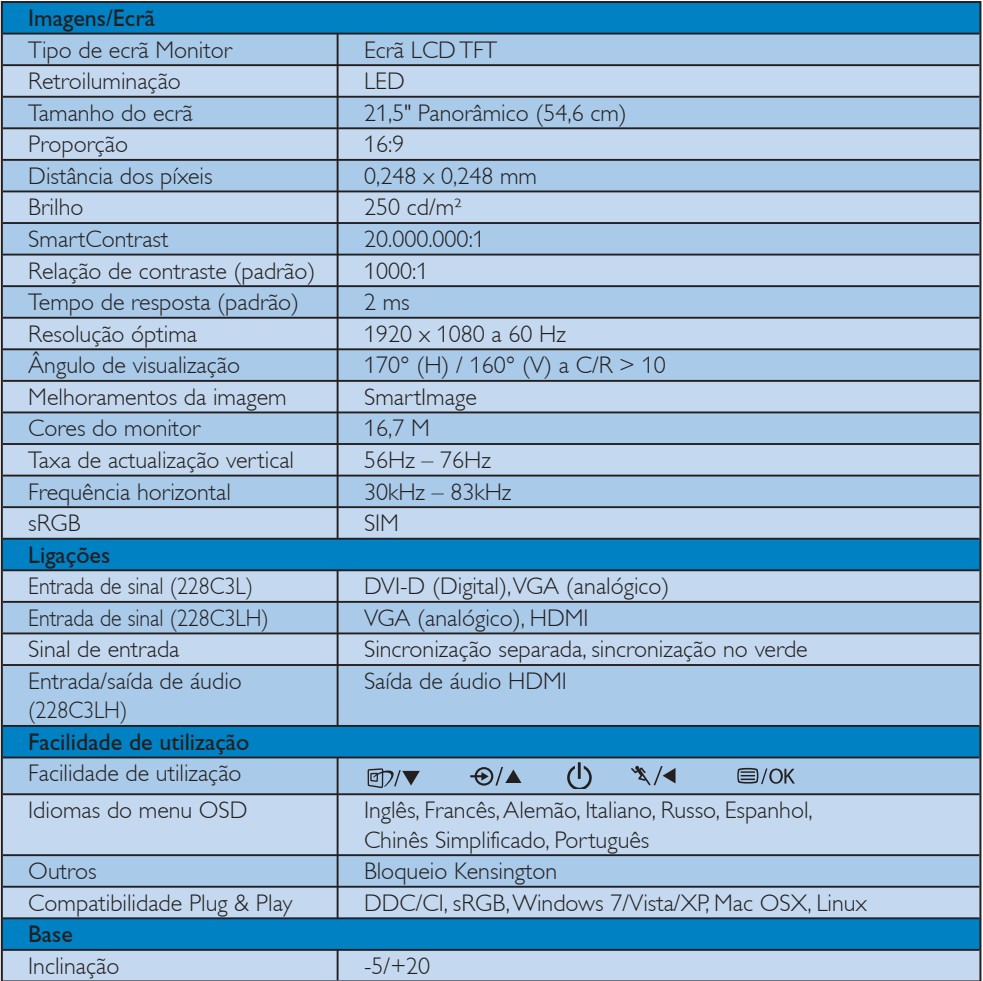

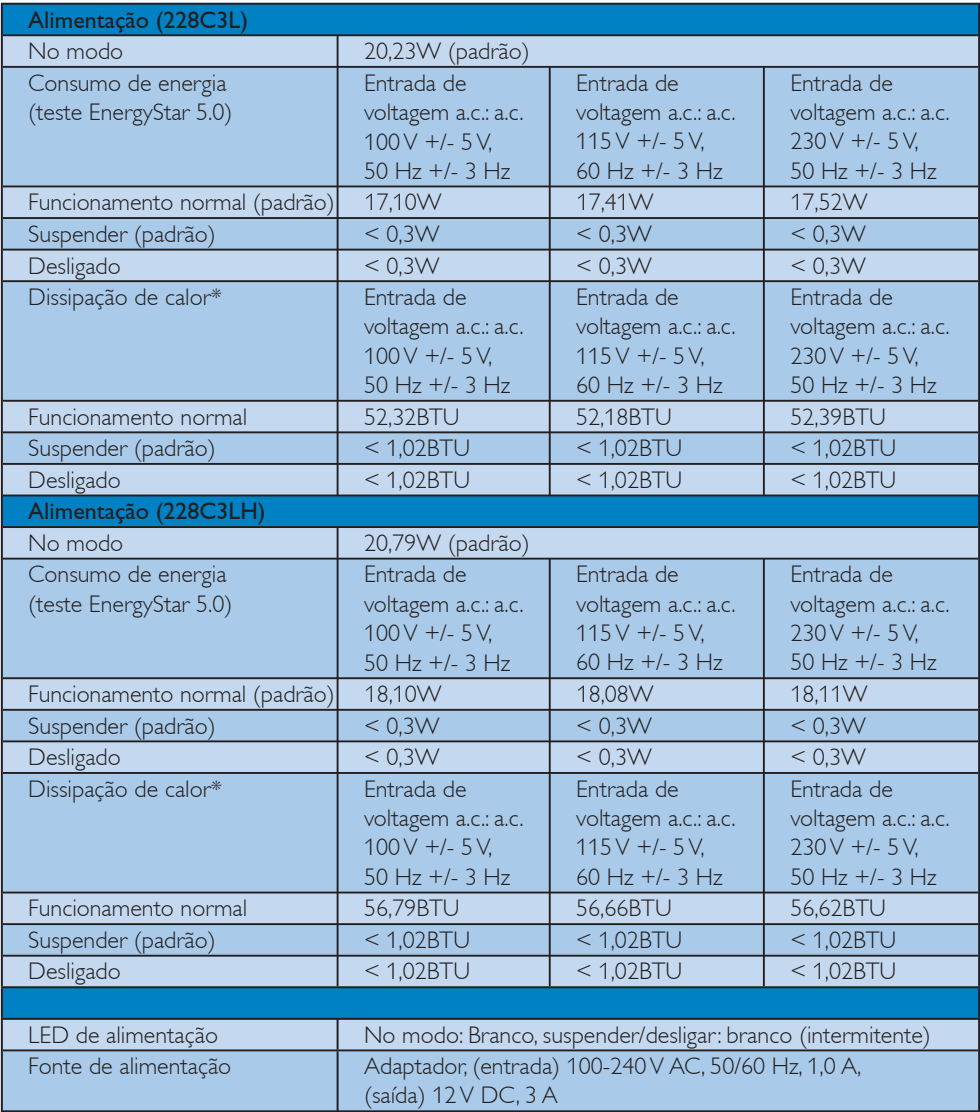

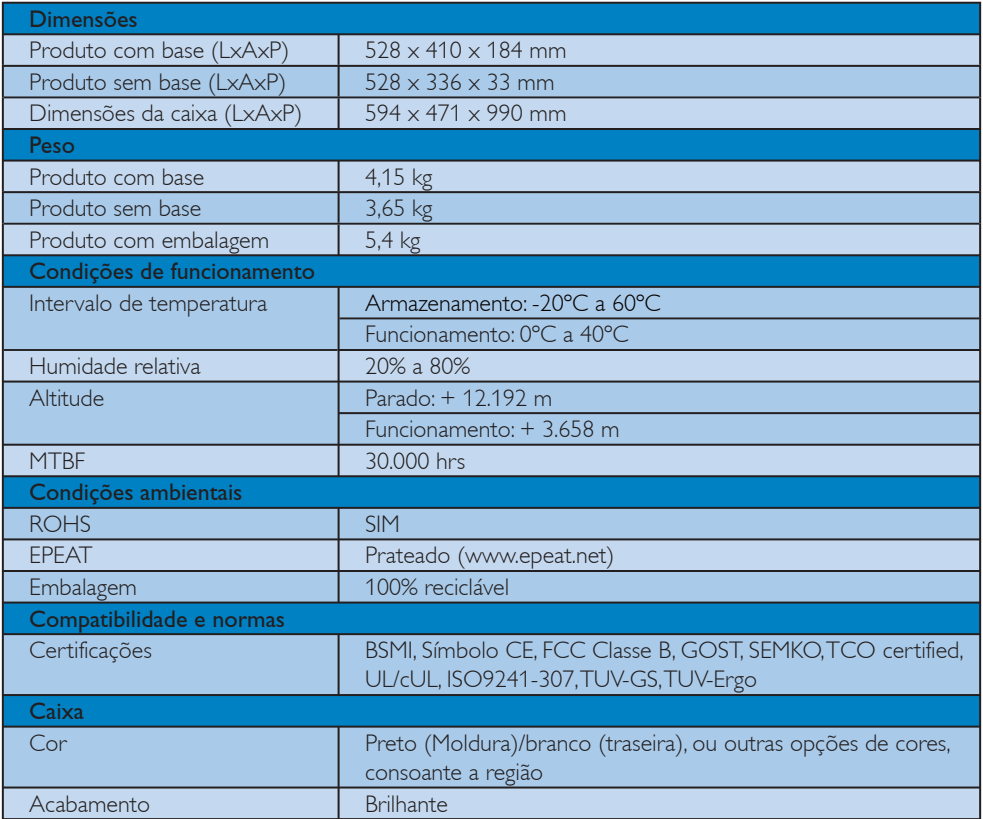

# $\bigoplus$  Nota

1. EPEAT Gold ou Silver é válido apenas em países onde a Philips permite o registo do produto. Aceder a www.epeat.net para lista de países onde é possível realizar o registo.

2. Estes dados estão sujeitos a alteração sem aviso prévio. Aceda a www.philips.com/support para transferir a versão mais recente do folheto.

#### 4.1 Resolução e modos predefinidos

### 1 Resolução máxima

Para o modelo 228C3L/228C3LH  $1920 \times 1080$  a 60 Hz (entrada analógica)  $1920 \times 1080$  a 60 Hz (entrada digital)

## 2 Resolução recomendada

Para o modelo 228C3L/228C3LH  $1920 \times 1080$  a 60 Hz (entrada digital)

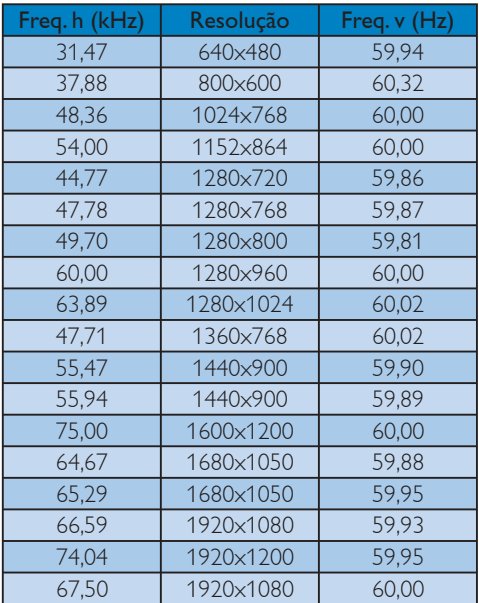

# $\bigoplus$  Nota

De notar que o ecrã funciona melhor na resolução nativa de 1920 X 1080 @ 60Hz. Para a melhor qualidade de imagem, siga esta recomendação de resolução.

# 5. Gestão de energia

#### 5.1 Poupança automática de energia

Se tiver software ou uma placa de vídeo compatível com a norma VESA DPM instalados no seu PC, o monitor pode reduzir automaticamente o consumo de energia quando não estiver a ser utilizado. Se uma entrada do teclado, rato ou outro dispositivo de entrada é detectada, o monitor é "reactivado" automaticamente. A tabela a seguir apresenta o consumo de energia e a sinalização desta função automática de poupança de energia:

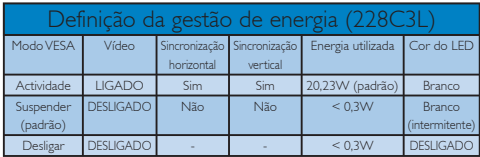

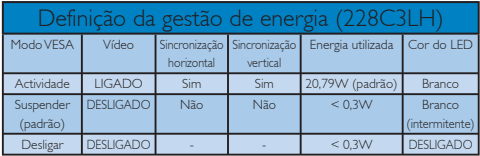

A configuração seguinte é utilizada para medir o consumo de energia deste monitor.

Resolução nativa: 1920 x 1080. Contraste: 50% Brilho: 250 nits Temperatura de cor: 6500k com padrão branco completo

# **O** Nota

Estes dados estão sujeitos a alteração sem aviso prévio.

# 6. Informações sobre regulamentações

# Lead-free Product

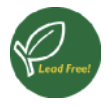

Lead free display promotes environmentally sound recovery and disposal of waste from electrical and electronic equipment. Toxic substances

like Lead has been eliminated and compliance with European community's stringent RoHs directive mandating restrictions on hazardous substances in electrical and electronic equipment have been adhered to in order to make Philips monitors safe to use throughout its life cycle.

# Congratulations,

# Your display is designed for both you and the planet!

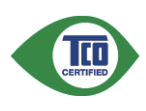

The display you have just purchased carries the TCO Certified label. This ensures that your display is designed, manufactured and tested according to some of the strictest

quality and environmental requirements in the world. This makes for a high performance product, designed with the user in focus that also minimizes the impact on the climate and our natural environment.

TCO Certified is a third party verified program, where every product model is tested by an accredited impartial test laboratory. TCO Certified represents one of the toughest certifications for displays worldwide.

# Some of the Usability features of the TCO Certified for displays:

• Visual ergonomics for good image quality is tested to ensure top performance and reduce sight and strain problems. Important parameters are luminance, contrast, resolution, black level, gamma curve, colour and luminance uniformity and colour rendering

- Products are tested according to rigorous safety standards at impartial laboratories
- Electric and magnetic fields emissions as low as normal household background levels
- Low acoustic noise emissions (when applicable)

# Some of the Environmental features of the TCO Certified for displays:

- The brand owner demonstrates corporate social responsibility and has a certified environmental management system (EMAS or ISO 14001)
- Very low energy consumption both in on- and standby mode minimize climate impact
- Restrictions on chlorinated and brominated flame retardants, plasticizers, plastics and heavy metals such as cadmium, mercury and lead (RoHS compliance)
- Both product and product packaging is prepared for recycling
- The brand owner offers take-back options

The requirements can be downloaded from our web site. The requirements included in this label have been developed by TCO Development in co-operation with scientists, experts, users as well as manufacturers all over the world. Since the end of the 1980s TCO has been involved in influencing the development of IT equipment in a more userfriendly direction. Our labeling system started with displays in 1992 and is now requested by users and ITmanufacturers all over the world. About 50% of all displays worldwide are TCO certified.

# For more information, please visit www.tcodevelopment.com

For displays with glossy bezels the user should consider the placement of the display as the bezel may cause disturbing reflections from surrounding light and bright surfaces.

#### EPEAT

(www.epeat.net)

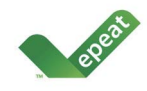

"The EPEAT (Electronic Product Environmental Assessment Tool) program evaluates computer desktops, laptops, and monitors

based on 51 environmental criteria developed through an extensive stakeholder consensus process supported by US EPA.

EPEAT system helps purchasers in the public and private sectors evaluate, compare and select desktop computers, notebooks and monitors based on their environmental attributes. EPEAT also provides a clear and consistent set of performance criteria for the design of products, and provides an opportunity for manufacturers to secure market recognition for efforts to reduce the environmental impact of its products."

# Benefits of EPEAT

Reduce use of primary materials Reduce use of toxic materials Avoid the disposal of hazardous waste EPEAT'S requirement that all registered products meet ENERGY STAR's energy efficiency specifications, means that these products will consume less energy throughout their life.

# CE Declaration of Conformity

This product is in conformity with the following standards

- EN60950-1:2006 (Safety requirement of Information Technology Equipment)
- EN55022:2006 (Radio Disturbance requirement of Information Technology Equipment)
- v EN55024:1998+A1:2001+A2:2003 (Immunity requirement of Information Technology Equipment)
- EN61000-3-2:2006 (Limits for Harmonic Current Emission)
- v EN61000-3-3:1995+A1:2001+A2:2005 (Limitation of Voltage Fluctuation and Flicker) following provisions of directives applicable
- 2006/95/EC (Low Voltage Directive)
- 2004/108/EC (EMC Directive)

• 2005/32/EC (EuP Directive, EC No. 1275/2008 mplementing Directive for Standby and Off mode power consumption) and is produced by a manufacturing organization on ISO9000 level.

The product also comply with the following standards

- ISO9241-307:2008 (Ergonomic requirement, Analysis and compliance test methods for electronic visual displays)
- GS EK1-2000:2009 (GS mark requirement)
- prEN50279:1998 (Low Frequency Electric and Magnetic fields for Visual Display)
- v MPR-II (MPR:1990:8/1990:10 Low Frequency Electric and Magnetic fields)
- TCO certified (Requirement for Environment Labeling of Ergonomics, Energy, Ecology and Emission, TCO: Swedish Confederation of Professional Employees) for TCO versions

# Energy Star Declaration

(www.energystar.gov)

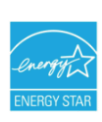

As an ENFRGY STAR<sup>®</sup> Partner we have determined that this product meets the ENERGY STAR<sup>®</sup> guidelines for energy efficiency.

# Re Note

We recommend you switch off the monitor when it is not in use for a long time.

# Federal Communications Commission (FCC) Notice (U.S. Only)

- $\bigoplus$  This equipment has been tested and found to comply with the limits for a Class B digital device, pursuant to Part 15 of the FCC Rules. These limits are designed to provide reasonable protection against harmful interference in a residential installation. This equipment generates, uses and can radiate radio frequency energy and, if not installed and used in accordance with the instructions, may cause harmful interference to radio communications. However, there is no guarantee that interference will not occur in a particular installation. If this equipment does cause harmful interference to radio or television reception, which can be determined by turning the equipment off and on, the user is encouraged to try to correct the interference by one or more of the following measures:
- Reorient or relocate the receiving antenna.
- Increase the separation between the equipment and receiver.
- Connect the equipment into an outlet on a circuit different from that to which the receiver is connected.
- Consult the dealer or an experienced radio/ TV technician for help.

**O** Changes or modifications not expressly approved by the party responsible for compliance could void the user's authority to operate the equipment.

Use only RF shielded cable that was supplied with the monitor when connecting this monitor to a computer device.

To prevent damage which may result in fire or shock hazard, do not expose this appliance to rain or excessive moisture.

THIS CLASS B DIGITAL APPARATUS MEETS ALL REQUIREMENTS OF THE CANADIAN INTERFERENCE-CAUSING EQUIPMENT REGULATIONS.

# FCC Declaration of Conformity

Declaration of Conformity for Products Marked with FCC Logo,

United States Only

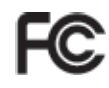

This device complies with Part 15 of the FCC Rules. Operation is subject to the following two conditions: (1) this device may not cause harmful interference, and (2) this device must accept any interference received, including interference that may cause undesired operation.

# Commission Federale de la Communication (FCC Declaration)

Cet équipement a été testé et déclaré conforme auxlimites des appareils numériques de class B,aux termes de l'article 15 Des règles de la FCC. Ces limites sont conçues de façon à fourir une protection raisonnable contre les interférences nuisibles dans le cadre d'une installation résidentielle.

 CET appareil produit, utilise et peut émettre des hyperfréquences qui, si l'appareil n'est pas installé et utilisé selon les consignes données, peuvent causer des interférences nuisibles aux communications radio.

 Cependant, rien ne peut garantir l'absence d'interférences dans le cadre d'une installation particulière. Si cet appareil est la cause d'interférences nuisibles pour la réception des signaux de radio ou de télévision, ce qui peut être décelé en fermant l'équipement, puis en le remettant en fonction, l'utilisateur pourrait essayer de corriger la situation en prenant les mesures suivantes:

- Réorienter ou déplacer l'antenne de réception.
- Augmenter la distance entre l'équipement et le récepteur.
- Brancher l'équipement sur un autre circuit que celui utilisé par le récepteur.
- v Demander l'aide du marchand ou d'un technicien chevronné en radio/télévision.

**O** Toutes modifications n'ayant pas reçu l'approbation des services compétents en matière de conformité est susceptible d'interdire à l'utilisateur l'usage du présent équipement.

N'utiliser que des câbles RF armés pour les connections avec des ordinateurs ou périphériques.

CET APPAREIL NUMERIQUE DE LA CLASSE B RESPECTE TOUTES LES EXIGENCES DU REGLEMENT SUR LE MATERIEL BROUILLEUR DU CANADA.

# EN 55022 Compliance (Czech Republic Only)

This device belongs to category B devices as described in EN 55022, unless it is specifically stated that it is a Class A device on the specification label. The following applies to devices in Class A of EN 55022 (radius of protection up to 30 meters). The user of the device is obliged to take all steps necessary to remove sources of interference to telecommunication or other devices.

Pokud není na typovém štítku počítače uvedeno, že spadá do do třídy A podle EN 55022, spadá automaticky do třídy B podle EN 55022. Pro zařízení zařazená do třídy A (chranné pásmo 30m) podle EN 55022 platí následující. Dojde-li k rušení telekomunikačních nebo jiných zařízení je uživatel povinnen provést taková opatřgní, aby rušení odstranil.

# Polish Center for Testing and Certification Notice

The equipment should draw power from a socket with an attached protection circuit (a threeprong socket). All equipment that works together (computer, monitor, printer, and so on) should have the same power supply source.

The phasing conductor of the room's electrical installation should have a reserve short-circuit protection device in the form of a fuse with a nominal value no larger than 16 amperes (A).

To completely switch off the equipment, the power supply cable must be removed from the power supply socket, which should be located near the equipment and easily accessible.

A protection mark "B" confirms that the equipment is in compliance with the protection usage requirements of standards PN-93/T-42107 and PN-89/E-06251.

#### Wymagania Polskiego Centrum Badań i Certyfikacji

**Fry magamia Polskiego Centrum Dauan i Centrylikacji**<br>Urządzenie powinno był zasiłane z gniazda z przyłączonym obwodem ochronnym (gniazdo z kołukiem). Współpincujące ze sobą urządzenia (komputer, monitor, drukarka) powinny

a vego namego znama.<br>Instalacja elektrycznia pomieszczenia powinna zawierać w przewodzie fazowym rezerwową ochronę<br>przed zwarciami, w postaci bezpiecznika o wartości znamionowej nie większej niż 16A (amperów). zasnającego z gmazaka, ktore powinno znajdować się w pobitzu urządzenia i być satwo dos<br>Znak bezpieczeństwa "B" potwierdza zgodność urządzenia z wymaganiami bezpieczeństwa<br>użytkowania zawartymi w PN-93/T-42107 i PN-89/E-06

#### Pozostałe instrukcje bezpieczeństwa

- $^{\bullet}$  Nie należy używać wtyczek adapterowych lub usuwać kołka obwodu ochronnego z wtyczki leżeki konieczne jest użycie przedłużaże to należy użyć przedłużacza 3-żyłowego z prawidlowo połączonym przewodem ochronnym.
- $^\bullet$  System komputerowy należy zabezpieczyć przed nagłymi, chwilowymi wzrostami lub spadkami napięcią, używając eliminatora przepięć, urządzenia dopasowującego lub bezzakłoceniowego źródła zasilania.
- \* Należy upewnić się, aby nic nie leżało na kablach systemu komputerowego, oraz aby kabl<br>były umieszczone w miejscu, gdzie można byłoby na nie nadeptywać lub potykać się o ni oraz aby kable nie
- · Nie należy rozlewać napojów ani innych płynów na system komputerowy.
- Nie natezy oznaczony na mnych pojawie nie wsparni komputerowego, gdyż może bie powodować postanki zamiestowych od otworów systemu komputerowego, gdyż może się powodować postanki bytoniczych, poprzez zwarcie elementów wewe

# North Europe (Nordic Countries) Information

Placering/Ventilation VARNING: FÖRSÄKRA DIG OM ATT HUVUDBRYTARE OCH UTTAG ÄR LÄTÅTKOMLIGA, NÄR DU STÄLLER DIN UTRUSTNING PÅPLATS.

# Placering/Ventilation ADVARSEL: SØRG VED PLACERINGEN FOR, AT NETLEDNINGENS STIK OG STIKKONTAKT ER NEMT TILGÆNGELIGE.

# Paikka/Ilmankierto VAROITUS: SIJOITA LAITE SITEN, ETTÄ VERKKOJOHTO VOIDAAN TARVITTAESSA HELPOSTI IRROTTAA PISTORASIASTA.

Plassering/Ventilasjon

#### ADVARSEL:

NÅR DETTE UTSTYRET PLASSERES, MÅ DU PASSE PÅ AT KONTAKTENE FOR STØMTILFØRSEL ER LETTE Å NÅ.

# BSMI Notice (Taiwan Only)

符合乙類資訊產品之標準

### Ergonomie Hinweis (nur Deutschland)

Der von uns gelieferte Farbmonitor entspricht den in der "Verordnung über den Schutz vor Schäden durch Röntgenstrahlen" festgelegten Vorschriften.

Auf der Rückwand des Gerätes befindet sich ein Aufkleber, der auf die Unbedenklichkeit der Inbetriebnahme hinweist, da die Vorschriften über die Bauart von Störstrahlern nach Anlage III ¤ 5 Abs. 4 der Röntgenverordnung erfüllt sind.

Damit Ihr Monitor immer den in der Zulassung geforderten Werten entspricht, ist darauf zu achten, daß

- 1. Reparaturen nur durch Fachpersonal durchgeführt werden.
- 2. nur original-Ersatzteile verwendet werden.
- 3. bei Ersatz der Bildröhre nur eine bauartgleiche eingebaut wird.

Aus ergonomischen Gründen wird empfohlen, die Grundfarben Blau und Rot nicht auf dunklem Untergrund zu verwenden (schlechte Lesbarkeit und erhöhte Augenbelastung bei zu geringem Zeichenkontrast wären die Folge). Der arbeitsplatzbezogene Schalldruckpegel nach DIN 45 635 beträgt 70dB (A) oder weniger.

ACHTUNG: BEIM AUFSTELLEN DIESES GERÄTES DARAUF ACHTEN, DAß NETZSTECKER UND NETZKABELANSCHLUß LEICHT ZUGÄNGLICH SIND.

# China RoHS

The People's Republic of China released a regulation called "Management Methods for Controlling Pollution by Electronic Information Products" or commonly referred to as China RoHS. All products are produced and sold for China market have to meet China RoHS request.

#### 中国大陆RoHS

根据中国大陆《电子信息产品污染控制管理办法》(也称为中国大陆RoHS), "你说!"当八陆飞也,旧您,出门来迁将自建分热,(一称为一国八陆飞

本表适用之产品

显示器(液晶及CRT)

有毒有害物质或元素

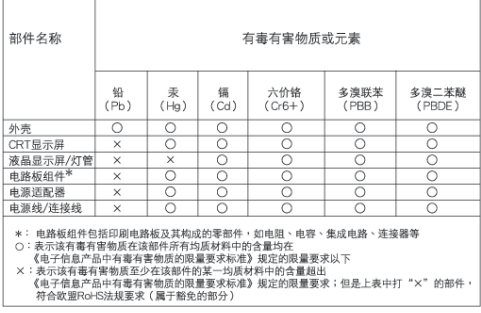

# 环保使用期限

此标识指期限(十年), 电子信息产品中含 有的有毒有害物质或元素在正常使用的条件 下不会发生外泄或突变,电子信息产品用户 使用该电子信息产品不会对环境造成严重污 染或对其人身、财产造成严重损害的期限。

#### 中国能源效率标识

根据中国大陆《能源效率标识管理办法》本显示器符合以下要求:

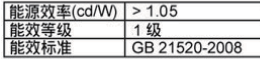

详细有关信息请查阅中国能效标识网: http://www.energylabel.gov.cn/

《废弃电器电子产品回收处理管理条例》提示性说明

为了更好地关爱及保护地球,当用户不再需要此产品或产品寿 命终止时,请遵守国家废弃电器电子产品回收处理相关法律法 规,将其交给当地具有国家认可的回收处理资质的厂商进行回 收处理。

# 7. Atendimento ao Cliente e Garantia

# 7.1 Normas da Philips quanto ao defeito de pixel dos monitores de tela plana

A Philips se esforça para oferecer produtos da mais alta qualidade. Utilizamos alguns dos mais avançados processos de fabricação disponíveis no mercado e uma rigorosa prática de controle de qualidade. Entretanto, algumas vezes os defeitos de pixel ou subpixel decorrentes em ecrãs de monitores TFT utilizados em monitores de tela plana são inevitáveis. Nenhum fabricante pode garantir que todos os painéis sejam imunes a defeitos de pixel, mas a Philips garante que todo monitor que apresentar vários defeitos inaceitáveis será reparado ou substituído, de acordo com a garantia. Este informativo explica os diferentes tipos de defeitos de pixel, além de definir os níveis aceitáveis de defeito para cada tipo. Para ter o seu monitor reparado ou substituído de acordo com a garantia, o número de defeitos de píxel no ecrã de um monitor TFT deverá ultrapassar estes níveis aceitáveis. Por exemplo, no máximo 0,0004% de subpíxeis num monitor podem ter defeito. Além disso, pelo fato de alguns tipos ou combinações de defeitos de pixel serem mais perceptíveis do que outros, a Philips determina padrões ainda mais elevados de qualidade para estes casos. Esta política aplica-se a todo o mundo.

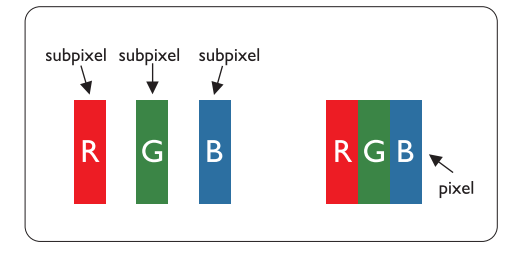

# Pixels e Subpixels

Um pixel, ou um elemento de figura, é composto de três subpixels nas cores primárias de vermelho, verde e azul. Muitos pixels juntos formam uma figura. Quando todos os subpixels de um pixel estão claros, os três subpixels coloridos aparecem juntos como um único pixel branco. Quando todos estiverem escuros, os três subpixels coloridos aparecem juntos como um único pixel preto. Outras combinações de subpixels claros e escuros aparecem como pixels únicos de outras cores.

# Tipos de defeitos de pixel

Os defeitos de pixel e subpixel aparecem na tela de diferentes maneiras. Há duas categorias de defeitos de pixel e diversos tipos de defeitos de subpixels em cada categoria.

# Anomalias de Pontos Brilhantes

As anomalias de pontos brilhantes aparecem como pixels ou sub-pixels que estão sempre acesos ou "ligados". Isto é, um ponto brilhante é um sub-pixel que sobressai no ecrã quando o monitor apresenta um padrão escuro. Há três tipos diferentes de anomalias de pontos brilhantes:

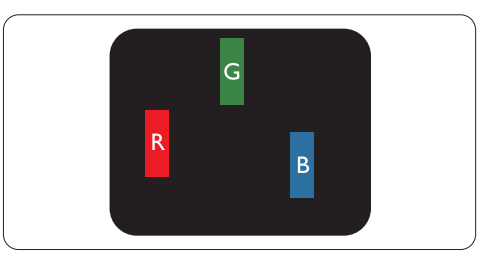

Um subpixel claro vermelho, verde ou azul

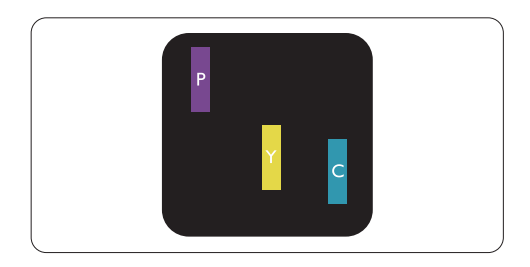

Dois subpixels adjacentes claros:

- Vermelho  $+$  azul  $=$  roxo
- Vermelho + verde = amarelo
- Verde + azul = ciânico (azul claro)

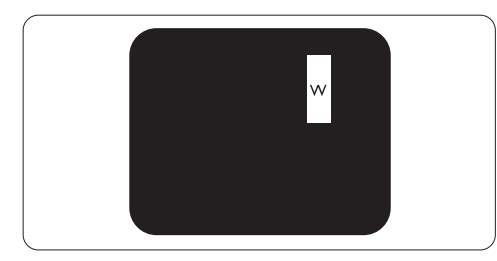

Três subpixels adjacentes claros (um pixel branco)

# **A**Nota

Um ponto brilhante vermelho ou azul deve ser 50% mais brilhante do que os pontos vizinhos enquanto um ponto brilhante verde é 30% mais brilhante do que os pontos vizinhos.

# Anomalias de Pontos Pretos

As anomalias de pontos pretos aparecem como pixels ou sub-pixels que estão sempre escuros ou "desligados". Isto é, um ponto preto é um subpixel que sobressai no ecrã quando o monitor apresenta um padrão claro. Estes são os tipos de anomalias de pontos pretos:

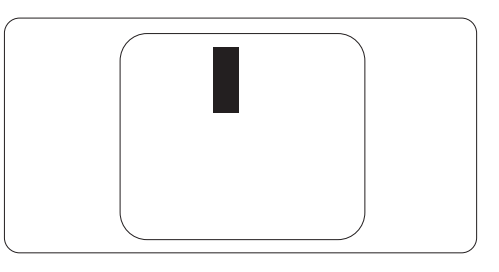

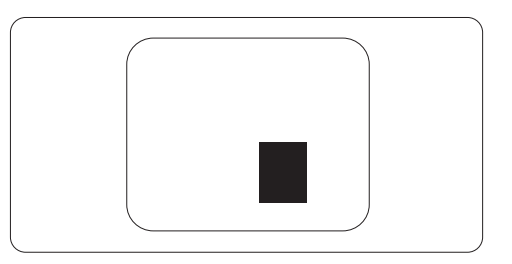

# Proximidade dos defeitos de pixel

Pelo fato de os defeitos de pixel e subpixel do mesmo tipo e que estejam próximos um do outro serem mais perceptíveis, a Philips também especifica tolerâncias para a proximidade de defeitos de pixel.

# Tolerâncias de defeitos de pixel

Para que seja reparado ou substituído devido a defeitos de píxel durante o período de garantia, o ecrã do monitor TFT presente em um monitor de ecrã plano Philips deverá apresentar defeitos de píxel ou subpíxel que ultrapassem as tolerâncias listadas abaixo.

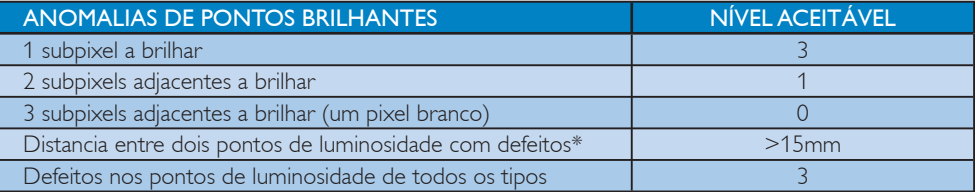

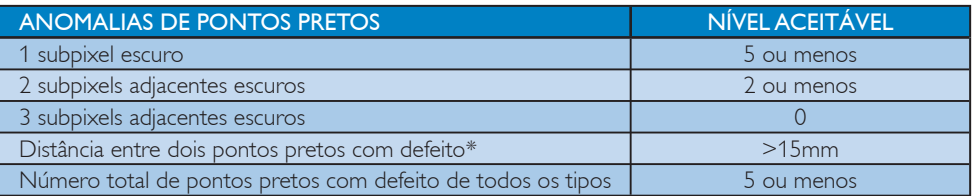

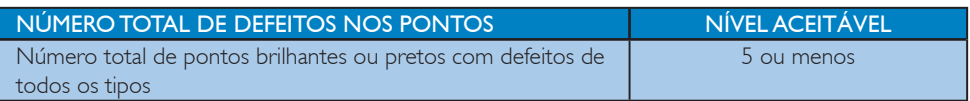

# $\bigoplus$  Nota

Defeitos em 1 ou 2 subpixels adjacentes = 1 ponto com defeito

Este monitor está em conformidade com a norma ISO9241-307. (ISO9241-307: Métodos de teste de conformidade, análise e exigência ergonómica para ecrãs visuais electrónicos)

# 7.2 Atendimento ao Cliente e Garantia

#### Atendimento ao Cliente e Garantia

Para obter informações acerca da garantia e suporte adicional válido para a sua região, visite o Web site www.philips.com/support. Pode também contactar o número do Centro de Informações ao Consumidor Philips da sua região indicado abaixo.

#### Informações de contacto para a EUROPA OCIDENTAL:

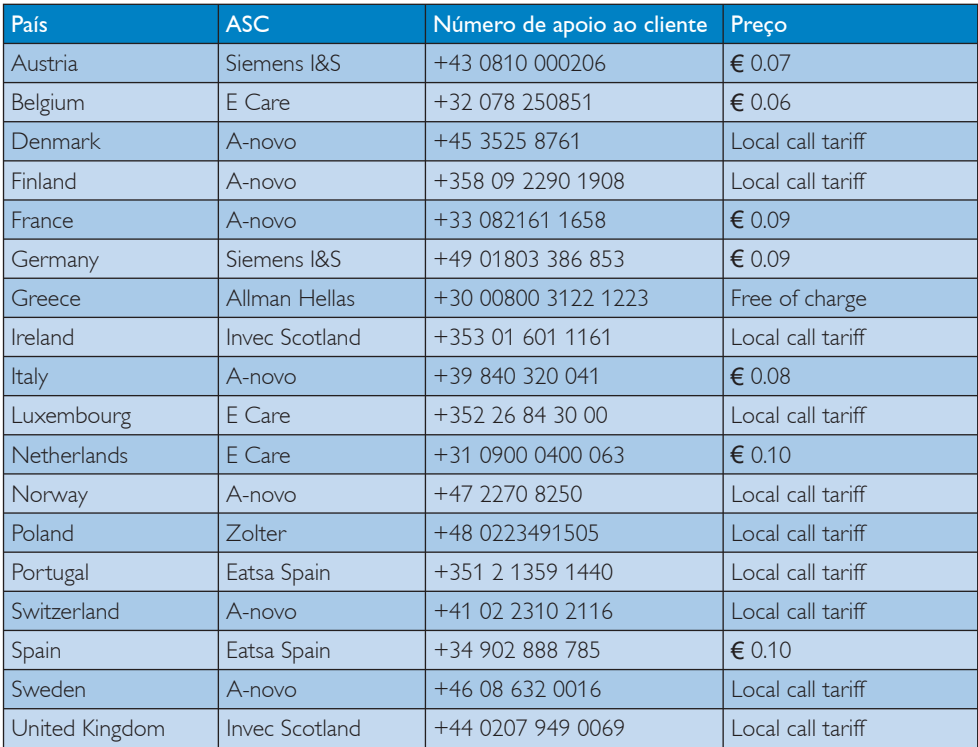

# Informações de contacto para a EUROPA CENTRAL E ORIENTAL:

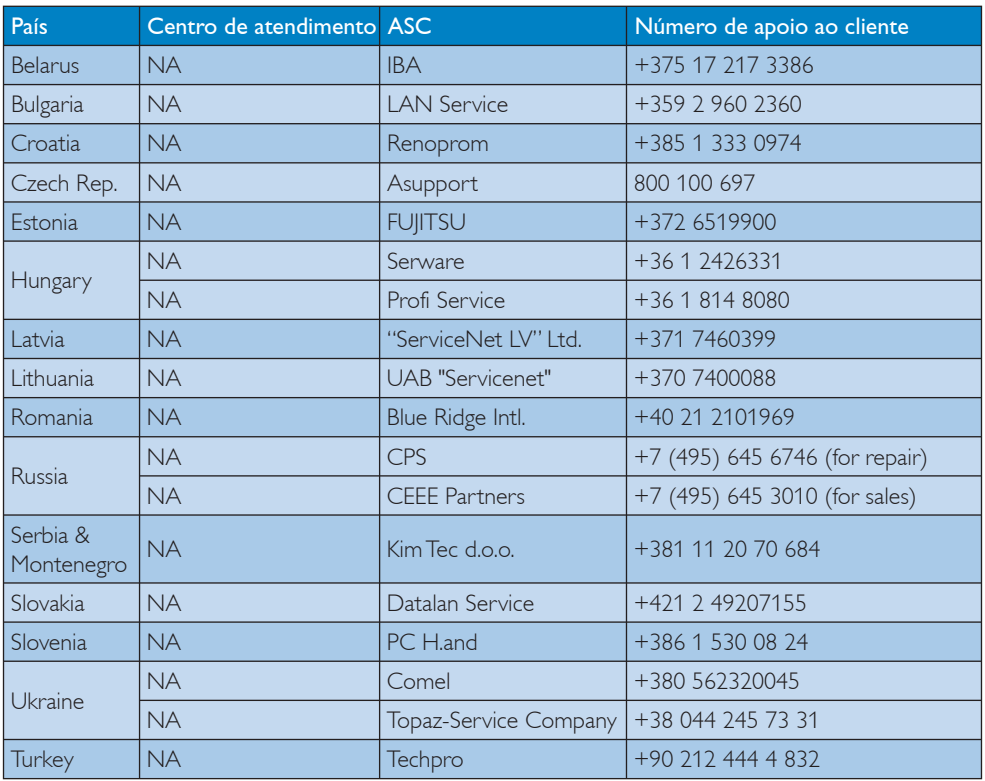

# Informações de contacto para a AMÉRICA LATINA:

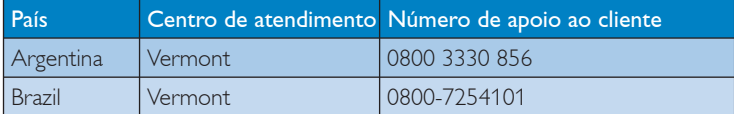

# Informações de contacto para a AMÉRICA DO NORTE:

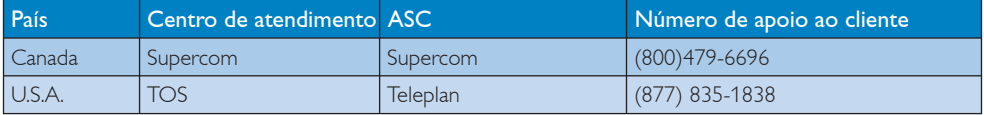

# Informações de contacto para a China:

# China

Número de apoio ao cliente: 4008 800 008

# Kontaktinformation för APMEA regionen:

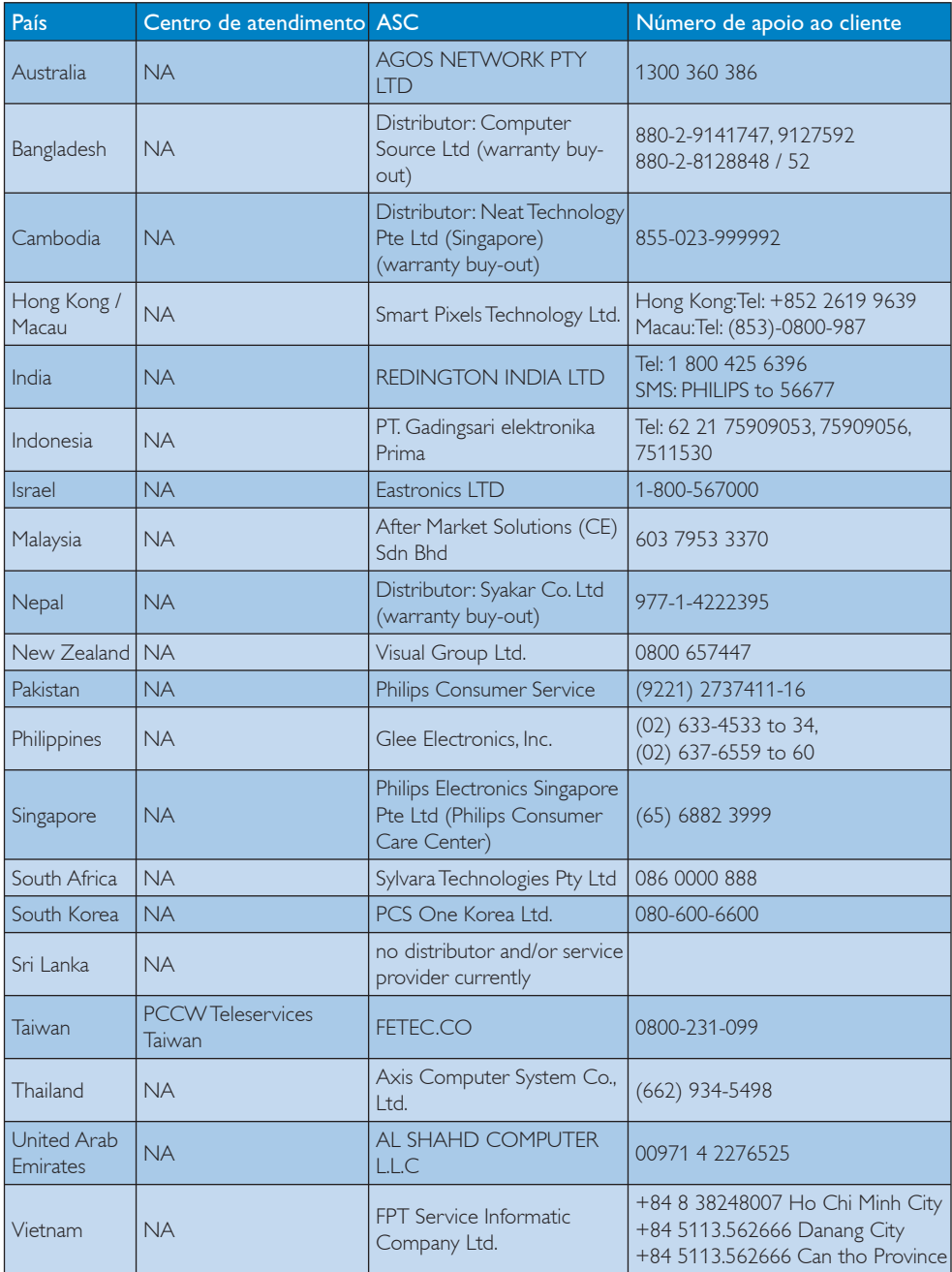

# 8. Resolução de problemas e Perguntas frequentes

#### 8.1 Solução de problemas

Esta página aborda os problemas que podem ser corrigidos pelo utilizador. Se o problema persitir mesmo depois de ter experimentado estas soluções, contacte o serviço de apoio ao cliente da Philips.

# **1** Problemas comuns

# Sem imagem (O LED de alimentação não está aceso)

- Certifique-se de que o cabo de alimentação está ligado à tomada eléctrica e à parte de trás do monitor.
- Primeiro, certifique-se de que o botão de alimentação existente na parte da frente do monitor está na posição DESLIGAR e depois coloque-o na posição LIGAR.

# Sem imagem (O LED de alimentação está branco e intermitente)

- Certifique-se de que o computador está ligado.
- Certifique-se de que o cabo de sinal está devidamente ligado ao computador.
- Certifique-se de que o cabo do monitor não tem pinos dobrados. Se existirem pinos dobrados, repare ou substitua o cabo.
- A função de poupança de energia pode estar activada

#### O ecrã diz

#### Verifique se o cabo do monitor tem pinos dobrados.

Certifique-se de que o computador está ligado.

# O botão AUTO não funciona

A função auto aplica-se apenas no modo VGA-Analógico. Se o resultado não for satisfatório, pode fazer ajustes manuais através do menu OSD.

# **⊖** Nota

A função Auto não se aplica no modo DVI-Digital porque não é necessária.

#### Sinais visíveis de fumo ou faíscas

- Não execute quaisquer passos para resolução do problema
- Para sua segurança, desligue imediatamente o monitor da fonte de alimentação
- Contacte imediatamente o representante do serviço de apoio a clientes da Philips.

# 2 Problemas com as imagens

## A imagem não está devidamente centrada

- Ajuste a posição da imagem utilizando a função "Auto" no item Controlos Principais do menu OSD.
- Ajuste a posição da imagem utilizando a opção Fase/Relógio do item Configurar em Controlos principais. Válido apenas no modo VGA.

#### A imagem mostrada no ecrã vibra

Verifique se o cabo de sinal está bem ligado à placa gráfica ou ao PC.

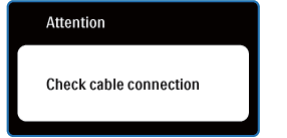

Certifique-se de que o cabo do monitor está correctamente ligado ao computador. (Consulte também o Guia de iniciação rápida).

# Aparecimento de cintilação vertical

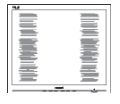

- Ajuste a imagem utilizando a função "Auto" no item Controlos Principais do menu OSD.
- Elimine as barras verticais utilizando a opção Fase/Relógio do item Configurar em Controlos principais. Válido apenas no modo VGA.

#### Aparecimento de cintilação horizontal

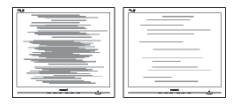

- Ajuste a imagem utilizando a função "Auto" no item Controlos Principais do menu OSD.
- Elimine as barras verticais utilizando a opção Fase/Relógio do item Configurar em Controlos principais. Válido apenas no modo VGA.

# A imagem parece desfocada, pouco nítida ou escura

Ajuste o contraste e o brilho no ecrã.

# Uma "imagem residual" permanece depois da alimentação ter sido desligada.

- Apresentação ininterrupta de imagens imóveis ou estáticas durante um longo período pode causar "envelhecimento" no seu ecrã, também conhecido como "imagem remanescente" ou "fantasma". "Envelhecimento", "imagem remanescente", ou "fantasma" é um fenómeno amplamente conhecido na tecnologia dos ecrãs de monitor. Na maior parte dos casos, esta imagem residual desaparece gradualmente algum tempo após desligar a alimentação.
- Active sempre um programa de protecção de ecrã móvel quando deixar o seu monitor inactivo.
- Active sempre uma aplicação de actualização periódica de ecrã se o seu monitor for mostrar um conteúdo estático e inalterável.

Caso não active a protecção de ecrã, ou uma aplicação periódica de actualização do ecrã, poderá resultar em severos sintomas de "marcas", ou "pós-imagem", "imagens fantasma" que não desaparecem nem podem ser reparadas. Os danos mencionados acima não estão cobertos pela sua garantia.

#### A imagem apresenta-se distorcida. O texto está desfocado.

Defina a resolução do PC para o mesmo valor recomendado para a resolução nativa do monitor.

#### Pontos verdes, vermelhos, azuis, escuros e brancos paracem no ecrã

O aparecimento destes pontos é algo de normal na tecnologia de cristais líquidos usada hoje em dia. Consulte a política de píxeis para obter mais informações.

# O LED de "alimentação" emite uma luz muito

#### forte que incomoda.

Pode ajustar a intensidade do LED de "alimentação" usando a opção Configurar LED de alimentação no item Controlos principais do menu OSD.

# **B** Problema de áudio

#### Sem som

- Verifique se o cabo de áudio está correctamente ligado ao PC e ao monitor.
- Certifique-se de que o áudio não se encontra silenciado. Prima "Menu" no menu OSD, seleccione "Áudio" e depois "Sem som". Verifique se está na posição "Desligado".
- Prima "Volume" no controlo principal do menu OSD para ajustar o volume.

Para obter mais assistência, consulte a lista de centros de informação ao consumidor e contacte o serviço de apoio ao cliente da Philips.

# 8.2 Perguntas frequentes sobre SmartControl Premium

# P1. Troquei o monitor de um PC e agora não posso utilizar o SmartControl, o que devo fazer?

Resp.: Reinicie o PC e veja se o SmartControl Premium funciona. Caso contrário, terá de remover e reinstalar o SmartControl para ter a certeza de que o controlador correcto está instalado.

# P2. O SmartControl Premium funcionava bem, mas deixou de funcionar, o que devo fazer?

- Resp.: Caso tenha executado as acções seguintes, pode ser necessário reinstalar o controlador do monitor.
- Substituiu a placa de vídeo por outra
- Actualizou o controlador de vídeo
- Desenvolveu actividades ao nível do sistema operativo relacionadas com o service pack ou com o patch
- Executou o Windows Update e actualizou o controlador do monitor e/ou de vídeo
- O Windows foi iniciado com o monitor desligado no botão de alimentação ou na tomada eléctrica.

Para descobrir o que se passou, prima a tecla direita do rato sobre O meu computador e clique em Propriedades -> Hardware -> Gestor de dispositivos. Se em Monitor vir a opção "Monitor Plug and Play" terá de reinstalar o SmartControl. Remova o SmartControl Premium e reinstale-o.

- P3. Após a instalação do SmartControl Premium, ao clicar no separador SmartControl Premium, nada acontece ou é exibida uma mensagem de erro, o que aconteceu?
- Resp.: Isto pode dever-se ao facto da sua placa gráfica não ser compatível com o SmartControl Premium. Se a sua placa gráfica for de uma das marcas acima mencionadas, experimente transferir o controlador da placa gráfica mais recente a partir do site da web da respectiva empresa. Instale o controlador. Remova o SmartControl Premium e reinstale-o. Se continuar a não funcionar, é porque a placa gráfica não é suportada. Visite o Web site da Philips e verifique se existe algum controlador actualizado para o SmartControl Premium.

# P4. Quando clico na opção Informação do produto apenas é apresentada parte da informação, o que aconteceu?

Resp.: A sua placa gráfica pode não ser a mais recente e por isso não suportar totalmente a interface DDC/CI. Transfira o mais recente controlador para a placa gráfica a partir do site da web da respectiva empresa. Instale o controlador. Remova o SmartControl Premium e reinstale-o.

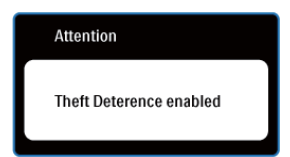

# P5. Esqueci-me do código PIN para a função anti roubo. O que posso fazer?

Resp.: O centro de Assistência Philips poderá pedir a sua identificação e autorização, para estabelecer a propriedade do monitor.

> A função dissuasão de roubo é fornecida como opção gratuita e conveniente. A gestão de números PIN é da responsabilidade do utilizador ou da organização.

Caso o número PIN seja esquecido, o apoio a clientes Philips pode reinicializar o produto a um custo simbólico, após a devida verificação do proprietário. Esta actividade não se encontra abrangida pelos termos normais da garantia.

- P6. Num monitor com a funcionalidade SmartImage, o esquema sRGB referente à função de temperatura de cor do SmartControl Premium não responde, porquê?
- Resp.: Quando o SmartImage está activado, o esquema sRGB é automaticamente desactivado. Para utilizar o esquema sRGB, terá de desactivar o Smartlmage com o botão  $\Box$  existente no painel frontal do seu monitor.

#### 8.3 Perguntas frequentes gerais

### P1: Ao instalar o monitor o que devo fazer se o ecrã mostrar a mensagem 'Cannot display this video mode' (Não é possível mostrar este modo de vídeo)?

Resp.: Resolução recomendada para o este monitor: 1920 x 1080 a 60 Hz.

- Desligue todos os cabos e depois ligue o PC ao monitor que usou anteriormente.
- No menu Iniciar do Windows seleccione Definições/Painel de controlo. Na janela Painel de controlo seleccione o ícone Visualização. Na opção Visualização do Painel de controlo seleccione o separador "Definições". Neste separador existe uma caixa com o nome 'Área do ambiente de trabalho', mova a barra deslizante para 1920 x 1080 píxeis.
- Abra a opção 'Propriedades avançadas' e defina a opção Taxa de actualização para 60 Hz, depois clique em OK.
- Reinicie o computador e repita as etapas 2 e 3 para verificar se o PC está definido para 1920 x 1080 a 60 Hz.
- Encerre o computador, desligue o monitor antigo e volte a ligar o monitor da Philips.
- Ligue o monitor e depois o PC.

# P2: Qual é a taxa de actualização recomendada para o monitor?

Resp.:A taxa de actualização recomendada para monitores é de 60 Hz. Em caso de qualquer problema no ecrã, pode definir esta taxa para 75 Hz para ver se o problema desaparece.

## P3: O que são os ficheiros .inf e .icm existentes no CD-ROM? Como posso instalar os controladores (.inf e .icm)?

Resp.: Estes são os ficheiros contendo os controladores do monitor. Siga as instruções que encontra no manual do utilizador para instalar os controladores. O computador pode pedir os controladores do monitor (ficheiros .inf e .icm) ou o disco do controlador ao instalar o monitor pela primeira vez. Siga as instruções para usar o CD-ROM incluído na embalagem. Os controladores do monitor (ficheiros .inf e .icm) serão instalados automaticamente.

#### P4: Como posso ajustar a resolução?

Resp.: O controlador da placa de vídeo/gráfica e o monitor determinam as resoluções disponíveis. A resolução pretendida pode ser seleccionada no Painel de controlo do Windows® na opção "Propriedades de visualização".

# P5: E se me perder ao fazer ajustes no monitor?

Resp.: Prima o botão OK e depois escolha 'Repor' para repor as predefinições de fábrica.

### P6: O ecrã do monitor é resistente a riscos?

Resp.: De uma forma geral, recomendamos que o ecrã não seja sujeito a choques excessivos e que não haja contacto entre o ecrã e objectos pontiagudos ou rombos. Ao manusear o monitor, certifique-se de que não exerce qualquer pressão ou força sobre a superfície do ecrã. Isto pode invalidar a garantia.

# P7: Como devo limpar a superfície do monitor?

Resp.: Para uma limpeza normal, use um pano macio e limpo. Para uma limpeza mais aprofunda, use álcool isopropilo. Não use outros solventes tais como, álcool etílico, etanol, acetona, hexano, etc.

# P8: Posso alterar a definição de cor do monitor?

- Resp.: Sim, pode alterar a definição de cor utilizando os comandos mostrados no ecrã tal como se descreve a seguir,
- Prima "OK" para mostrar o menu OSD (menu apresentado no ecrã)
- Prima a "Seta para Baixo" para seleccionar o item "Cor" e depois prima "OK" para aceder às respectivas opções. Estão disponíveis as três opções seguintes.
	- 1. Temperatura de cor; as seis opções disponíveis são: 5000K, 6500K, 7500K, 8200K, 9300K e 11500K. Se escolher a opção 5000K as cores mostradas são mais 'quentes,' com uma tonalidade avermelhada, enquanto que uma temperatura de 11500K produz cores mais frias com uma tonalidade azulada.
	- 2. sRGB; esta é uma definição padrão que garante o correcto intercâmbio de cores entre dispositivos diferentes (e.g. câmaras digitais, monitores, impressoras, scanners, etc.)
	- 3. Definição do utilizador; o utilizador pode escolher a definição predeferida em termos da cor através do ajuste das cores vermelha, verde e azul.

# **A** Nota

Medição da cor da luz emitida por um objecto durante o seu aquecimento. Esta medição é expressa através de uma escala absoluta, (graus Kelvin). As temperaturas em graus Kelvin mais baixas como a 2004 K apresentam uma tonalidade avermelhada; as temperaturas mais altas como a 9300 K apresentam uma tonalidade azulada. Uma temperatura neutra resulta na cor branca, sendo o valor de 6504 K.

# P9: Posso ligar o monitor a qualquer PC, estação de trabalho ou Mac?

Resp.: Sim. Todos os monitores da Philips são totalmente compatíveis com PCs, Macs e estações de trabalho padrão. Pode ter de usar um adaptador para ligar o monitor ao sistema Mac. Contacte o seu representante da Philips para mais informações.

# P10: Os monitores da Philips são Plugand-Play?

Resp.: Sim, os monitores são compatíveis com a norma Plug-and-Play em termos dos sistemas operativos Windows 7/Vista/XP/ NT, Mac OSX, Linux.

# P11: O que são as imagens residuais que aparecem nos ecrãs dos monitores?

Resp.: Apresentação ininterrupta de imagens imóveis ou estáticas durante um longo período pode causar "envelhecimento" no seu ecrã, também conhecido como "imagem remanescente" ou "fantasma". "Envelhecimento", "imagem remanescente", ou "fantasma" é um fenómeno amplamente conhecido na tecnologia dos ecrãs de monitor. Na maior parte dos casos, esta imagem residual desaparece algum tempo após desligar a alimentação. Active sempre um programa de protecção de ecrã móvel quando deixar o seu monitor inactivo. Active sempre uma aplicação de actualização periódica de ecrã se o seu monitor for mostrar um conteúdo estático e inalterável.

# <sup>1</sup> Aviso

Caso não active a protecção de ecrã, ou uma aplicação periódica de actualização do ecrã, poderá resultar em severos sintomas de "marcas", ou "pós-imagem", "imagens fantasma" que não desaparecem nem podem ser reparadas. Os danos mencionados acima não estão cobertos pela sua garantia.

# P12: Porque é que o meu monitor não mostra texto de forma nítida e os caracteres aparecem com problemas?

Resp.: O monitor funciona melhor com a sua resolução nativa de 1920 x 1080 a 60 Hz. Para uma melhor visualização use esta resolução.

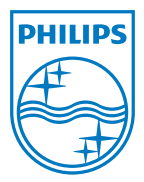

2011 © Koninklijke Philips Electronics N.V. Todos direitos reservados.

A Philips e o Emblema em forma de Escudo da Philips são marcas comerciais registadas da Koninklijke Philips Electronics N.V. e são utilizadas sob licença da Koninklijke Philips Electronics N.V.

As especificações estão sujeitas a alterações sem aviso prévio.

M3228CLE2Q